# <span id="page-0-0"></span>**syride ®**

# **SYS'Nav**

# **Guide d'utilisation : p1**

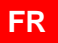

**EN**

**ES**

[User guide](#page-29-0) : p28

[Manual de usuario](#page-57-0) : p56

[Benutzerhandbuch : p84](#page-85-0)

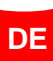

# **Préambule**

*Bienvenue dans la communauté des Syriders ! Votre SYS'Nav est un instrument extra light qui possède les technologies les plus récentes. Il va vous permettre d'améliorer et de suivre vos performances en vol. Vous pourrez également constituer un carnet de vol en ligne unique et très détaillé. Votre pratique du parapente va prendre une toute autre dimension en compagnie d'un SYS'Nav !*

*En tant que membre de la communauté, vous allez être acteur de l'évolution et de l'amélioration permanente de l'instrument. La panoplie de capteurs innovants inclus dans le SYS'Nav laisse envisager le développement de nouvelles fonctions futures... Nous vous incitons donc à nous faire part de vos suggestions pour votre plus grande satisfaction.*

*Toute l'équipe Syride vous souhaite de magnifiques vols…*

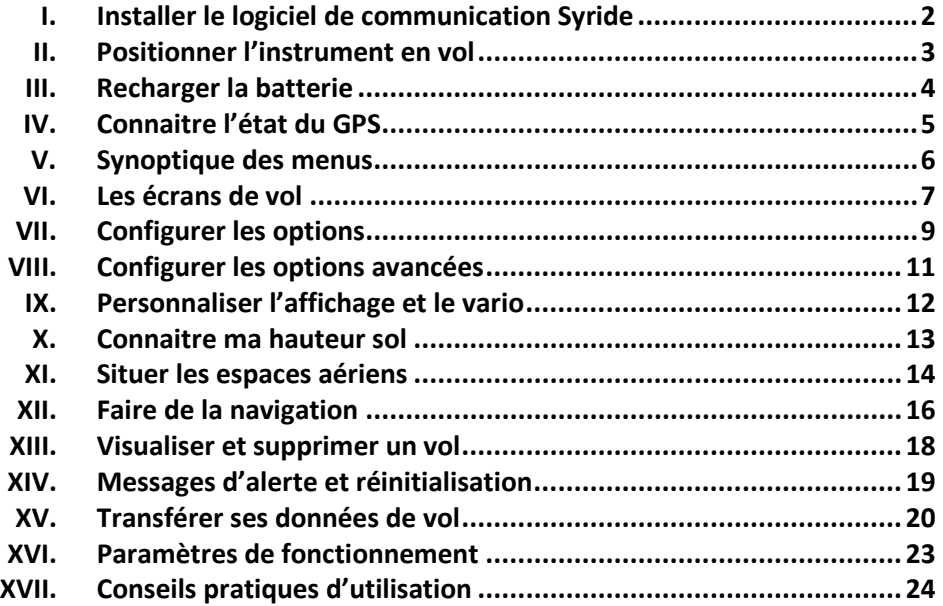

# **I. Installer le logiciel de communication Syride**

- 1. **Télécharger la dernière version du logiciel** de communication en vous rendant à cette adresse internet : <http://www.syride.com/fr/logiciel>
- 2. Suivez les instructions afin de l'installer sur votre PC Windows / Linux ou Mac OS.
- 3. Une icône se trouve dans votre barre des tâches pour détecter la connexion du SYS'Nav sur un port USB.
- 4. Le logiciel démarrera automatiquement avec votre système d'exploitation.

<span id="page-3-0"></span>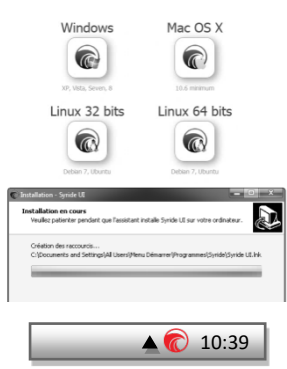

## **II. Positionner l'instrument en vol**

1. Syride suggère de positionner votre SYS'Nav sur l'élèvateur de votre voile. Les 2 bracelets velcros lui permettent de s'adapter à n'importe quel élèvateur. Prenez soins de ne pas « enfermer » votre cordelette ou poulie d'accelerateur. Cette position du SYS'Nav rend sa manipulation possible en vol sans lâcher les commandes. **Nous vous recommandons** 

**d'intercaler entre le velcro et votre élèvateur une protection pour éviter le peluchage de celui -ci.**

- 2. Les velcros permettent également de le positionner sur un cockpit, en cuissarde (avec rallonge) ou au poignet.
- 3. Vous pouvez si vous le souhaitez sécuriser le SYS'Nav en utilisant la dragonne prévu e à cet effet.

<span id="page-4-0"></span>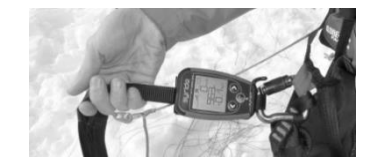

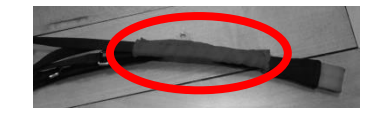

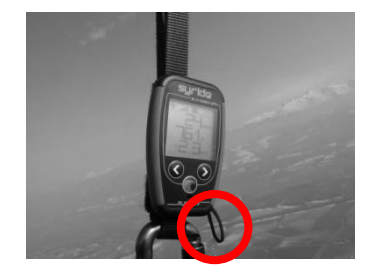

## **III.** Recharger la batterie

- 1. Pour recharger votre instrument, il suffit de brancher la prise mini USB de votre<br>SYS'Nav sur une prise USB SYS'Nav d'ordinateur. Une lumière indique le bon chargement de l'instrument.
- 2. Vous pouvez consulter l'état de charge directement sur l'écran de votre SYS. La charge complète dure environ 2 heures.
- 3. Déconnecter l'instrument pour interrompre sa charge. La batterie LI-ION n'a pas d'effet mémoire.
- 4. Au démarrage de l'instrument l'état de charge de la batterie met une dizaine de secondes pour se stabiliser.

<span id="page-5-0"></span>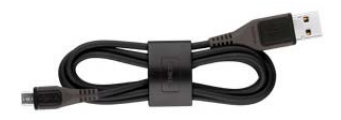

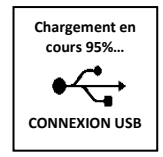

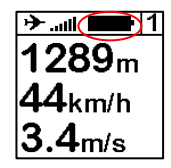

# **IV. Connaitre l'état du GPS**

**La première réception GPS après une longue extinction ou un changement géographique important peut durer jusqu'à 10 minutes. Il doit être réalisé en extérieur. Nous vous conseillons d'allumer votre SYS'Nav quelques minutes avant de décoller (pendant votre prevol) jusqu'à ce que le GPS capte.**

1. L'état du GPS est consultable en permanence en haut de votre écran :

- 11

- n H Clignotant = Recherche de signal GPS
- a di L Signal disponible de faible qualité
	- Signal disponible qualité movenne
- . . . III Signal disponible bonne qualité
	- Signal disponible de qualité optimale

Un chiffre indique également le nombre de satellites synchronisés.  $\blacksquare$ 

2. Le petit avion en haut vous indique que vous êtes en **phase de vol** (détection par la vitesse) et que votre trace est en cours d'enregistrement.

<span id="page-6-0"></span>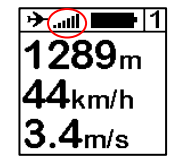

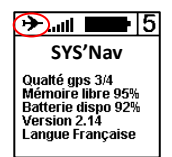

# <span id="page-7-0"></span>**V. Synoptique des menus**

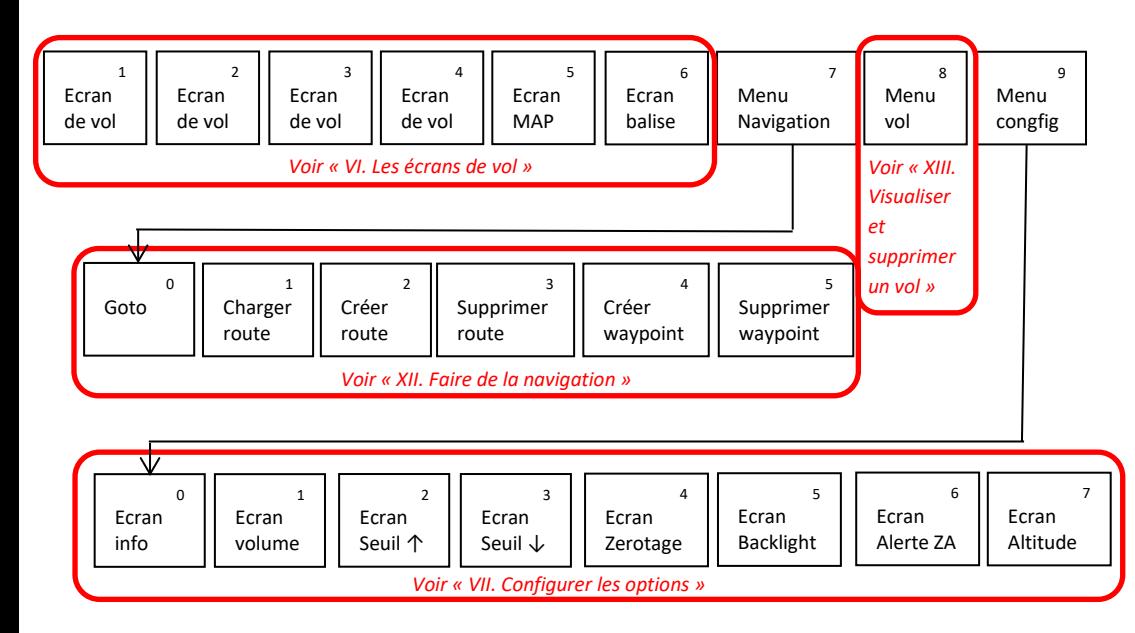

## **VI. Les écrans de vol**

1. Les écrans 1 à 4 permettent d'afficher les informations de vol que vous souhaitez.

> Si vous ne recevez pas suffisament le signal GPS, une indication **NO GPS** s'affichera.

- 2. Un clic central lorsque vous êtes sur l'écran 1 a 4 coupe le son. Il permet de voler en silence et de se concentrer lors d'une transition / d'un atterrissage ou en cas de turbulences.
- 3. Un clic central sur l'écran 6 permet d'enregistrer votre position et d'obtenir les coordonnées GPS (pour la récup !), la distance, le gain vertical depuis ce point ainsi qu'une indication de route à suivre pour revenir à cette position.

<span id="page-8-0"></span>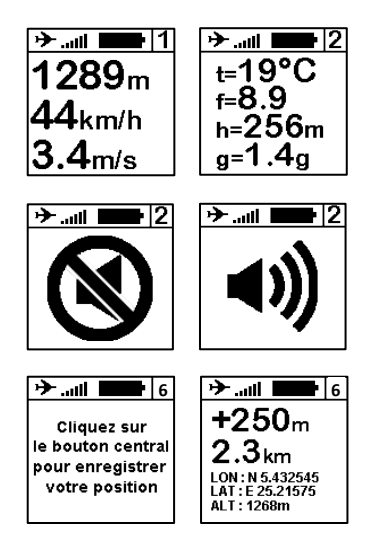

- 4. L'écran n°5 («écran MAP») utilise la totalité de la surface d'affiche. Vous y retrouverez :
	- Votre position et votre route suivie au centre de la carte
	- La topographie en niveau de gris
	- Les espaces aériens alentours
	- Un historique de votre trace
	- Les balises et la route de navigation optimisée

Un clic central lorsque vous êtes sur cet écran change le niveau de zoom.

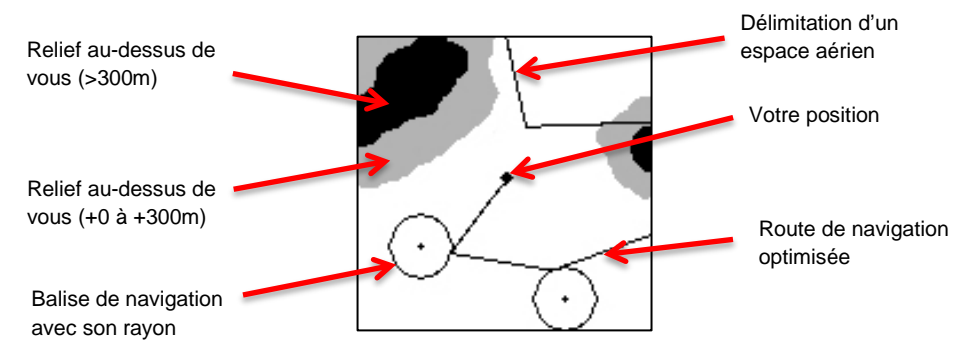

Par convention, la carte est orienté nord vers le haut.

# **VII. Configurer les options**

- 1. Appuyez sur la touche centrale pour démarrer l'instrument et accéder a l'écran principal de vol.
- 2. Allez sur l'écran n°9 avec les flèches du clavier et appuyez sur la touche centrale. Le numéro d'écran se trouve en haut à droite.
- 3. Le premier écran du menu configuration vous permet d'obtenir les informations du système. **Un appui long sur le bouton central permet un déclenchement manuel de l'enregistrement (uniquement sur SYS'Nav V3 si vous avez une reception GPS)**
- 4. L'écran suivant vous permet de régler le volume sonore de l'instrument en appuyant sur la touche centrale.

<span id="page-10-0"></span>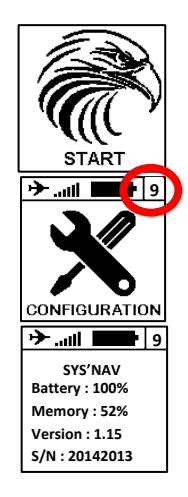

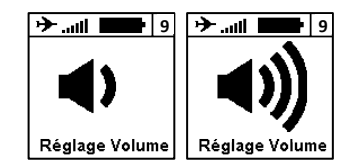

**FR**

- 5. Les 2 écrans suivants vous permettent de régler les seuils de déclenchement du vario à la montée et à la descente.
- 6. L'écran suivant permet d'activer la fonction zerotage. L'instrument va emmetre un bip spécifique en phase de vol lorsque vous vous trouvez dans une zone qui ne monte pas (<0.1m/s) et qui ne descend pas (>-0.2m/s). Cette information sonore peut indiquer que vous vous trouvez dans une zone proche d'un thermique ou en début de cycle thermique.
- 7. L'écran suivant vous permet d'activer ou de désactiver le rétroéclairage de l'écran. **Attention l'allumage du** rétroéclairage **l'énergie et réduit l'autonomie du SYS'Nav d'environ 30% !**
- 8. L'écran suivant permet d'activer ou de desactiver l'alerte sonore lorsque vous pénétrez dans un espace aérien.
- 9. L'écran altitude permet de choisir si vous souhaitez afficher l'altitude directement fourni par GPS (par défaut) ou une altitude pression (barométrique) calée manuellement.
- 10. Le dernier écran vous fait revenir a l'écran de vol N°1.

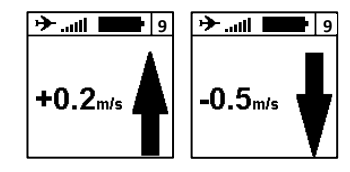

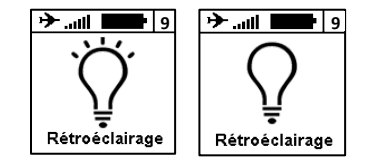

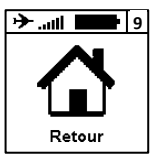

# **VIII. Configurer les options avancées**

En branchant votre SYS'Nav sur un ordinateur possédant le logiciel de communication Syride, vous accéderez à un menu d'options avancées qui vous permet :

- De modifier le temps de filtrage (intégration) du vario.
- De modifier le seuil de déclenchement de l'alarme sonore en lien avec le gmètre
- De modifier les alertes de « pre-violation » des espaces aériens (HZA distance horizontale et VZA distance verticale)
- D'activer la fonction « zerotage »
- De choisir les unités et la langue de votre instrument…

Pour y acceder :

- 1) Allumez et branchez votre SYS'Nav sur le port USB de l'ordinateur.
- 2) Sur le logiciel SYS PC Tool cliquez sur « *Paramétrer mon instrument »*
- Modifiez les options que vous désirez.
- 4) Cliquez sur *Envoyer les paramètres.*

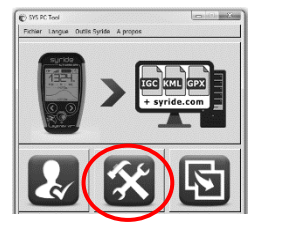

<span id="page-12-0"></span>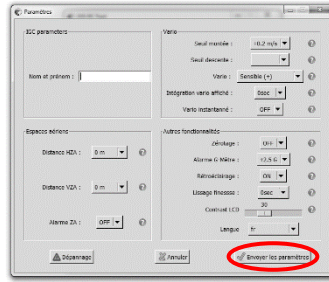

# **IX. Personnaliser l'affichage et le vario**

### **Avec le SYS'Nav, vous pouvez personnaliser l'affichage des écrans 1 et 4 à l'infini ainsi que le son du vario !**

Pour configurer votre écran (disponible en vidéo<https://www.youtube.com/watch?v=D3lfZWiS13M>) :

- 1) Allez sur cette page [: http://www.syride.com/fr/ssctool/Nav](http://www.syride.com/fr/ssctool/Nav) 2) Configurez vos écrans en choisissant taille et unités désirée
- 2) Configurez vos écrans en choisissant taille et unités désirées. Pour ce faire, faites simplement glisser les informations que vous souhaitez visualiser sur les différents écrans de vol.
- 3) Téléchargez le fichier de configuration sur votre ordinateur ou envoyez le directement dans votre instrument s'il est allumé et branché sur votre ordinateur.
- 4) Dans le cas d'un téléchargement manuel, sur le logiciel SYS PC Tool cliquez sur l'icone « *Envoyer un fichier vers mon instrument. »*
- 5) Selectionnez le fichier de configuration que vous avez précédemment téléchargé.

<span id="page-13-0"></span>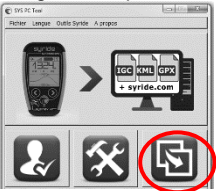

Nhésitez pas à partager ou à créer une bibliothèque de configurations selon vos besoins.

La configuration du vario reprend le même principe. Une vidéo explicative est visible ici : [https://www.youtube.com/watch?v=3w4dxw3T\\_Vk](https://www.youtube.com/watch?v=3w4dxw3T_Vk)

# <span id="page-14-0"></span>**X. Connaitre ma hauteur sol**

Le SYS'Nav est capable de vous indiquer la hauteur qui vous sépare du sol grâce aux données topographiques enregistrées par la navette spatiale américaine Endeavour en 2000. (cf [http://en.wikipedia.org/wiki/Shuttle\\_Radar\\_Topography\\_Mission](http://en.wikipedia.org/wiki/Shuttle_Radar_Topography_Mission) ) **A partir du SYS'Nav V3 la topographie mondiale est déjà enregistrée dans l'instrument.** 

Pour les SYS'Nav plus anciens, voici la procédure pour charger une zone :

- 1) Allez sur cette page [: https://www.syride.com/fr/topographie](https://www.syride.com/fr/topographie)<br>2) Selectionnez sur la carte la zone sur laquelle vous souhaitez
- 2) Selectionnez sur la carte la zone sur laquelle vous souhaitez télècharger la topographie.<br>3) Téléchargez le fichier de topographie sur votre ordinateur.
- Téléchargez le fichier de topographie sur votre ordinateur.
- 4) Allumez et branchez votre SYS'Nav sur le port USB de votre ordinateur.
- 5) Sur le logiciel SYS PC Tool cliquez sur l'icone *« Envoyer un fichier vers mon instrument »*
- Selectionnez le fichier de topographie que vous avez précédemment téléchargé.
- 7) Attendez le transfert et redémarrez votre instrument pour la bonne prise en compte des modifications.

Attention, la hauteur sol a une précision de ±20m auquelle s'ajoute celle du GPS (quelques mètres).

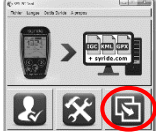

**Pour visualiser ma hauteur sol et la topographie sur l'écran MAP de mon SYS'Nav, il faut avoir une réception GPS et avoir téléchargé la topographie de la zone où je suis !**

# <span id="page-15-0"></span>**XI. Situer les espaces aériens**

Afin d'éviter de violer un espace aérien, ils vous est possible de charger une base de donnée au format « open air » dans votre SYS'Nav.

Voici quelques conseils concernant l'utilisation des espaces aériens :

- Nous vous conseillons de **vérifier la version du fichier** que vous allez charger. Les espaces aériens évoluent régulièrement.
- Une connaissance de la **réglementation aéronautique** ainsi qu'une **préparation du vol** est indispensable pour exploiter correctement les informations données par votre SYS'Nav.
- Des **zones interdites temporaires** peuvent exister. Elles sont signalées sous forme de NOTAM (Notice To Airmen) ou de Sup AIP et sont disponibles en France sur le site gouvernemental du S.I.A. [\(http://www.sia.aviation-civile.gouv.fr/](http://www.sia.aviation-civile.gouv.fr/) )
- En France, **les vols VFR sont limités au niveau FL115** (environ 3450m). Il est possible de voler au dessus dans les zones appelées **LTA de classe E** (Vanoise, Bauges, Aravis, Mt Blanc...).

Dans la réglementation internationale, il n'est pas indiqué de limite maximum. **Il faut consulter les réglementations de chaque pays pour obtenir les règles locales**.

- Même si la mémoire du SYS'Nav vous permet de charger les espaces aériens d'un pays entier, nous vous conseillons d'épurer les fichiers « open air » pour ne pas surcharger l'écran « map » avec des espaces qui ne nous concerneront jamais.

Pour introduire les espaces aériens dans votre SYS'Nav :

- 1) Allez sur cette page [: https://www.syride.com/fr/airspace](https://www.syride.com/fr/airspace)<br>2) l'outil en ligne de Syride met à disposition des bases de
- L'outil en ligne de Syride met à disposition des bases de données par pays. Téléchargez le fichier que vous souhaitez sur votre ordinateur.
- 3) Allumez et branchez votre SYS'Nav sur le port USB de votre ordinateur.<br>4) Sur le logiciel SYS PC Tool cliquez sur l'icone « envover un fichier v
- 4) Sur le logiciel SYS PC Tool cliquez sur l'icone *« envoyer un fichier vers mon instrument ».*
- 5) Selectionnez le fichier OpenAir que vous avez précédemment téléchargé.

Pour les situer depuis le SYS'Nav vous 2 methodes :

**PRE VIOLATION**

 $289<sub>m</sub>$ 

4km/h

4m/s

- L'écran MAP qui délimitera en 2D les frontières des espaces aériens alentours.
- Les indicateurs d'écran qui vous indique **le nom**, **la distance horizontale et verticale** de l'espace aérien le plus proche de votre position.

En vol, il existe 2 alertes sonores et visuelles vous avertissant d'un espace aérien proche :

**PRE VIOLATION** clignote en haut lorsque vous entrez dans la zone définie dans les paramètres avancés (**HZA** et **VZA**).

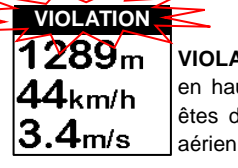

**VIOLATION** clignote en haut lorsque vous êtes dans un espace aérien.

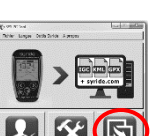

**FR**

# **XII. Faire de la navigation**

Pour créer une route de navigation, le plus simple est d'utilise notre outil en ligne « *Route maker* ». Simple, rapide et efficace, il vous permet de faire une route de navigation en quelques minutes.

Pour faire une route avec l'outil en ligne « *Route maker* » :

- 1) Allez sur cette page [: http://www.syride.com//fr/route](http://www.syride.com/fr/route)
- 2) L'outil en ligne de Syride permet de selectionner les balises, rayon… Lorsque votre route est faite, cliquez sur *télécharger la route.*
- 3) Allumez et branchez votre SYS'Nav sur le port USB de votre ordinateur.

<span id="page-17-0"></span>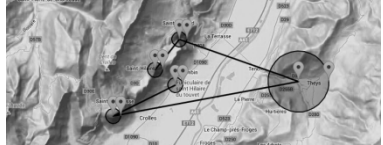

- 4) Sur le logiciel SYS PC Tool cliquez sur l'icone *« envoyer un fichier vers mon instrument ».*
- 5) Selectionnez le fichier téléchargé.
- 6) Pour activer la route dans l'instrument, il faut aller dans le menu *navigation* (écran N°7) puis sur *charger une route*. Elle apparaitra sur l'écran MAP. **Pensez à mettre des indicateurs désirées** (comme « *waypoint information »*) dans vos configuration d'écran (voir *IX. Personaliser l'affichage*)
- 7) Pour « sauter » une balise sans y parvenir, vous pouvez maintenir le bouton central appuyé jusqu'au signal sonore.

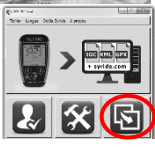

Il est également possible de faire une route directement depuis votre SYS'Nav :

1) Dans un premier temps, vous devez créer vos waypoints (balises). La création du waypoint se fait en allant dans le menu *navigation* (écran N°7) puis sur *créer wpt*. L'instrument vous demandera un nom, des coordonées ainsi qu'une from mind.<br>Their licens forth fictor is men altitude (facultatif).

Si vous possédez déjà un fichier de balises, il est possible des les introduire dans l'instrument depuis le SYS PC TOOL. Il faut cliquer sur l'icône **« envoyer un fichier vers mon instrument »**

- 2) Ensuite, depuis le SYS'Nav, allez dans le menu *navigation* (écran N°7) puis sur *Créer route :*
- La première étape consiste à donner un nom à votre route.
- Lors de la selection de la première balise, vous pouvez choisir une balise « classique » (**Waypoint**) ou une balise **START IN / START OUT** (doit être franchi en entré ou en sortie après une heure spécifique).
- Lors de la selection des balises vous pouvez définir un **rayon** (par défaut 400m selon règles de la FAI) ainsi qu'une **altitude** minimum de franchissement.
- Insérer autant de balises que nécéssaire.
- Vous pouvez si vous le souhaitez pour la dernière balise insérer un « **GOAL CYLINDER** » intégrant en plus d'une balise classique l'heure limite d'arrivée, ou une « **GOAL LINE** » qui sera une ligne d'arrivée perpendiculaire à la route défini.
- Cliquez sur « **END ROUTE** » lorsque c'est terminé. La route est prête à être chargé.

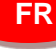

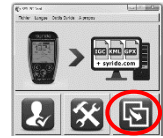

# **XIII. Visualiser et supprimer un vol**

- 1. Appuyez sur le bouton central lorsque vous êtes sur l'écran n°8, cela vous permet de visualiser et de supprimer vos vols enregistrés.
- 2. Le sous menu possède autant de pages que vous avez de vols. Vous obtiendrez un résumé de chaque vol.
- 3. Pour supprimer un vol, appuyez sur la touche centrale puis validez en cliquant à droite.
- 4. Revenez aux écrans de vol principaux en appuyant sur « RETOUR ».

<span id="page-19-0"></span>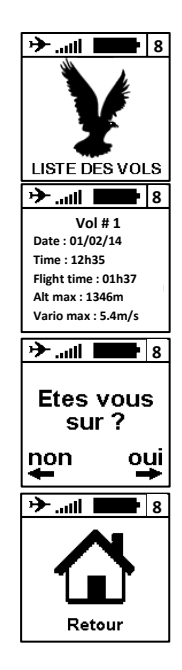

# **XIV. Messages d'alerte et réinitialisation**

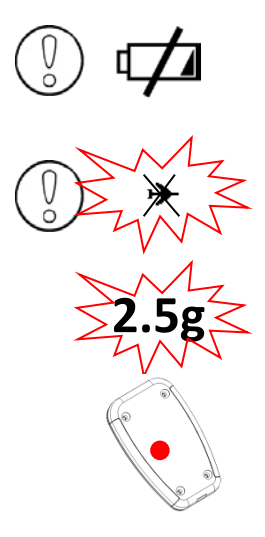

<span id="page-20-0"></span>S'affiche au démarrage de l'instrument ou pendant son utilisation. La batterie est < 10%. Il faut recharger le SYS'Nav.

Si l'indicateur de vol clignote avec une croix superposée, cela signifie que le nombre maximum de vol en mémoire est atteint ou que la mémoire de l'instrument est pleine.

Il faut supprimer ou transférer des vols pour libérer de l'espace. L'instrument est utilisable mais aucune trace n'est enregistrée.

Si la valeur du g dépasse celle indiquée dans les paramètres avancés (2.5g par défaut), un signal sonore strident au volume maxi s'activera (**même si le son est coupé)**.

Pour **forcer le redémarrage de l'instrument**, enfoncer une aiguille dans le trou prévu à cet effet à l'arrière du boitier.

Pour réinitialiser l'instrument, brancher l'instrument sur le port USB d'un ordinateur connecté à internet avec notre logiciel SYS PC TOOL installé et enfoncer une aiguille dans le trou à l'arrière du boitier.

# **XV. Transférer ses données de vol**

- 1. Assurez-vous d'avoir installé le logiciel de transfert Syride (l'icône doit se trouver dans la barre des tâches)
- 2. Allumez et branchez le SYS'Nav sur votre ordinateur avec le câble USB.
- *3.* Appuyez sur l'icone **« Configurer mon compte Syride ».**
- 4. Les fichiers IGC/GPX et KML sont systématiquement copiés sur votre ordinateur. Pour utiliser l'analyseur de vol avancé de Syride, vous devez introduire votre email et votre mot de passe de votre compte Syride (inscription sur [http://www.syride.com/\)](http://parapente.syride.com/) et cocher la case « utiliser le carnet de vol avancé sur syride.com » puis cliquer sur OK.

<span id="page-21-0"></span>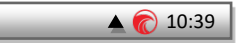

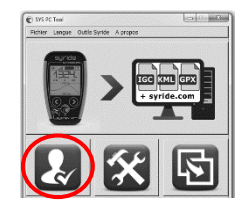

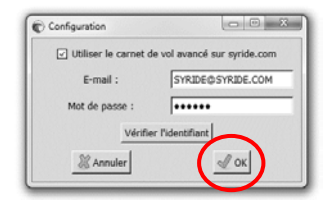

- 5. Vous pouvez cliquer sur l'icone *« récupérer les vols de l'instrument » .* Les traces de vols seront envoyées sur votre ordinateur et si vous le souhaitez sur le carnet de vol en ligne. Pour accéder aux fichiers de votre ordinateur, cliquez sur Fichier / ouvrir le répertoire local.
- 6. Sur le carnet de vol en ligne, vous pouvez modifier les informations telles que le nom du vol, la voile utilisée, le site de décollage, le type de vol en cliquant sur le petit stylo rouge et la flèche verte pour valider votre modification.
- 7. Pour voir votre trace cliquez sur l'image
- 8. Vous pouvez rendre votre vol invisible pour le reste des utilisateurs en cliquant sur le petit œil en haut à droite. La case du vol se grisera.

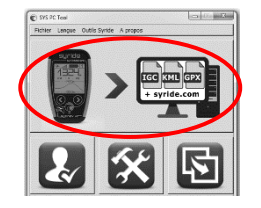

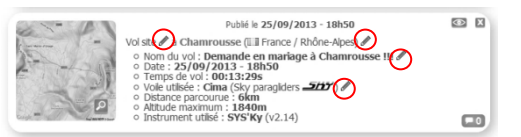

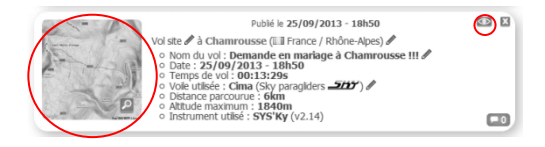

# **FR**

 $21$ 

9. Regardez l'évolution de votre classement sur la page vol en vous déplaçant sur la carte et en modifiant l'echelle de temps. Consultez également les classement de votre site de vol.

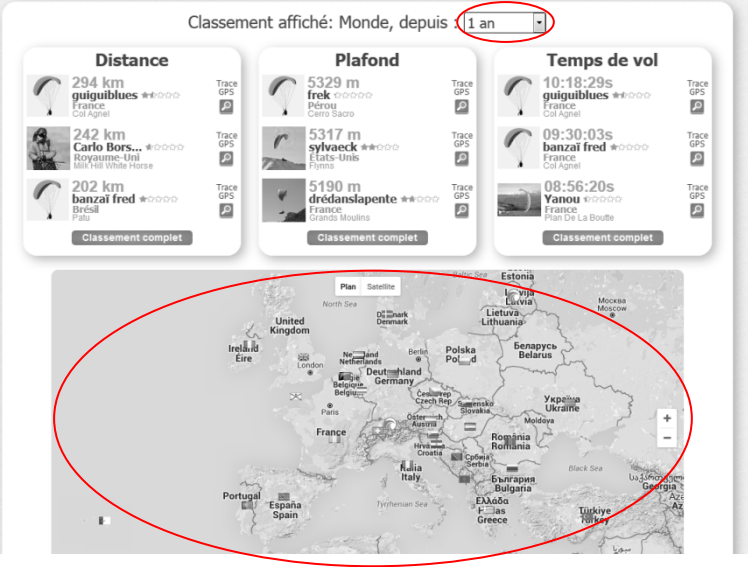

# **XVI. Paramètres de fonctionnement**

<span id="page-24-0"></span>**FR**

Voici une liste de paramètres pré-programmés dans votre SYS'Nav afin d'améliorer son utilisation et son autonomie :

- Les données de **moins d'une minute** seront automatiquement supprimées par le logiciel syride.
- Lors de l'enregistrement d'un vol, en cas **d'absence de vitesse sol et de vario,**  l'enregistrement du vol s'arretera automatiquement (sauf lors du déclenchement manuel voir page 9).
- Votre SYS'Nav se mettra en veille si le **temps d'inactivité** sans pression sur une touche (hors enregistrement de vol) est supérieur à **20 minutes**.
- Le **SYS'Nav V3** est capable d'enregistrer **1500h de vols**.
- Le **SYS'Nav V3** est capable d'enregistrer **25 000 waypoints**.
- L'alarme **Gmètre** est activé par défaut à **2.5g**
- Le **réglage de l'heure** s'effetue en utilisant l'heure GMT fournie par le système GPS et en appliquant le fuseau horaire de votre ordinateur.

# <span id="page-25-0"></span>**XVII. Conseils pratiques d'utilisation**

- **Nous vous conseillons d'allumer votre SYS'Nav pendant votre prévol afin que le GPS capte au moment de décoller.**
- Une dragonne permet de **sécuriser** le SYS'Nav pour éviter sa perte en vol.
- Les ondes VHF peuvent perturber la reception GPS (altitude / compas / vitesse / finesse...).
- Si le SYS'Nav est très chaud et que vous volez dans de l'air très froid (choc thermique), de la buée peut apparaitre sur l'écran. Elle se dissipera en une dizaine de minutes.
- N'allumez le **rétroéclairage** qu'en cas de nécéssité, il est très gourmand en énergie (+30%).
- La **restauration d'usine** disponible depuis le SYS PC Tool (paramétrer mon instrument / dépannage) permet de remettre la configuration par défaut de votre instrument (suppression des vols, de la configuration d'affichage…)
- Lorsque vous branchez votre SYS'Nav sur un port USB, il chargera même s'il est éteint.
- N'hésitez pas à modifier l'agencement des informations sur votre écrans (taille, unités, position…) : <http://www.syride.com/fr/ssctool/Nav>

## **Notes**

Important : avis de sécurité et avertissements

### **Précaution d'emplois du SYS**

Ne laissez jamais votre SYS sur une voile sans surveillance. Un voleur pourrait se l'approprier facilement.

Prenez soin de votre appareil en le nettoyant avec un chiffon doux régulièrement.

N'ouvrez pas le produit, cette action annulerait votre garantie.

Si de l'eau s'est introduit par inadvertance dans votre SYS attendez 24h qu'il soit bien sec avant de l'allumer.

N'exposez pas votre appareil à des températures trop élevées ou trop basses, qui risquent de l'endommager de façon définitive. Evitez de le laisser en plein soleil sur un déco, ou de le mettre au congélateur ! Le soaring en antarctique n'est pas garantie !

Assurez-vous que le produit soit bien en position, avant de décoller. Syride ne peut être tenu pour responsable de la perte du produit pendant le vol (décollage inclus).

Nous apportons la plus grande importance pour améliorer en permanence le traitement des résultats des vols. Nous ne pouvons fournir qu'une estimation des indicateurs. Si vos résultats ne sont pas cohérents avec la réalité, nous vous invitons à nous le signaler pour nous permettre d'améliorer notre système de traitement de données.

#### **Batterie**

Ce produit utilise une batterie lithium-ion. Evitez de l'exposer à des températures supérieures à 50°C (120°F). Le SYS indique à son utilisateur s'il détecte une température supérieure à 50°C (120°F) lorsqu'il est en fonction. **Risque d'incendie, d'explosion ou de brûlure.**

En cas de fuite et de contact avec le liquide s'échappant de la batterie, nettoyez soigneusement à l'eau et consultez immédiatement un médecin. Pour des raisons de sécurité et pour prolonger l'autonomie de la batterie, le chargement ne peut se faire que dans une plage de température ambiante.

Températures : fonctionnement standard : 0°C (32°F) à +45°C (113°F) ; stockage de courte durée : -20°C (-4°F) à 60°C (140°F) ; stockage de longue durée -20°C (-4°F) à 25°C (77°F).

N'extrayez pas, ou ne tentez pas d'extraire la batterie, qui n'est pas remplaçable par l'utilisateur. Il y a risque d'explosion si la batterie est remplacée par une batterie incorrecte. En cas de problème de batterie,

veuillez contacter le support Syride.

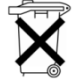

### **Avis aux utilisateurs concernant la collecte et l'élimination des piles et des appareils électriques et électroniques usagés.**

LA BATTERIE LITHIUM-ION ET LE CIRCUIT ELECTRONIQUE CONTENUS DANS CE PRODUIT NE PEUVENT ETRE AJOUTES AUX DECHETS MENAGERS. Afin de permettre un recyclage adéquat, veuillez le porter à un point de collecte adapté.

La directive 2002/96/CE s'applique à l'intérieur de l'Union européenne. Pour connaître la procédure applicable dans les pays hors Union Européenne, veuillez-vous renseigner auprès des autorités locales compétentes.

**NE TENTEZ PAS DE LA RECHARGER AVEC UN AUTRE CORDON USB QUE CELUI FOURNI PAR SYRIDE. RATING : 5VDC 500mA.**

### **Marque CE**

Ce produit répond aux exigences de la marque CE dans le cadre d'un environnement résidentiel, commercial ou d'industrie légère.

### **GPS (Global Positioning System).**

Le GPS est un système de positionnement global par satellite qui est contrôlé par le Gouvernement des Etats-Unis d'Amérique. Syride décline toute responsabilité quant à la disponibilité et la précision du GPS

### **A propos de ce document**

Le plus grand soin a été apporté à la préparation de ce document. Cependant, en raison du développement commercial du produit, certaines informations peuvent ne pas être tout à fait à jour. Les informations publiées dans ce document sont susceptibles d'être modifiées sans préavis.

Syride décline toute responsabilité en cas d'omission ou d'erreurs techniques ou d'édition dans le présent manuel, ainsi qu'en cas de dommages accidentels ou indirects résultant du contenu ou de l'utilisation de ce document.

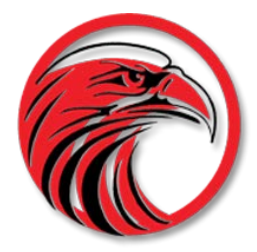

# www.syride.com

# <span id="page-29-0"></span>**syride ®**

28

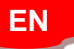

# **SYS'Nav**

[Guide d'utilisation](#page-0-0) : p1

**[User guide](#page-29-0) : p28**

[Manual de usuario](#page-57-0) : p56

[Benutzerhandbuch : p84](#page-85-0)

# **Foreword**

*Welcome in the community of Syriders! Your SYS'NAV is an extra light instrument with the most recent technologies, which will able you to improve yourself and guide your improvements. You will also be able to build a unique and highly detailed online flight book. Your practice of paragliding is going to take a new dimension with the SYS'NAV!*

*As a member of the community, you will become to a key pilot in the evolution and continuous improvement. The range of innovative sensors included in the SYS'NAV allows the development of future features. We encourage you to share your suggestions for your greater satisfaction.*

*Syride whishes you beautiful flights.*

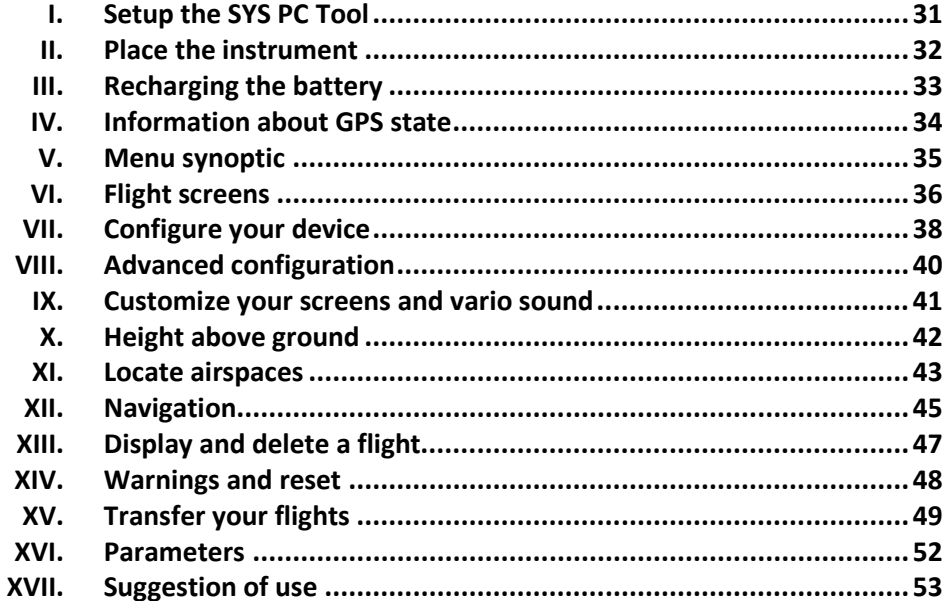

# **I. Setup the SYS PC Tool**

- 1. **Download the lastest version of the SYS PC Tool** by checking the following webpage : <http://www.syride.com/en/logiciel>
- 2. Follow the instructions to install it on your computer.
- 3. Once installed, an icon shows in the task bar. It detects when your instrument is connected.
- **4.** The software will automatically start with your operating system.

<span id="page-32-0"></span>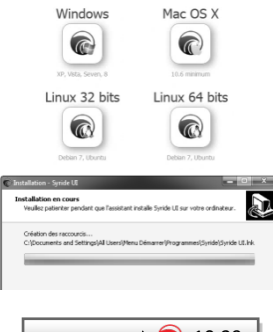

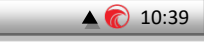

## **II. Place the instrument**

1. Syride suggests to place your instrument on the risers. 2 velcros ables you to place it on any existing riser. Take care not to « lock » your rope or pulley accelerator.This position ables you to manipulate the instrument while flying without releasing the brakes.

> **We recommend you to insert a protection between the velcro and your riser in order to avoid the abrasion of it.**

- 2. Velcros also allow placing the instrument on a cockpit,o n thigh , (with extension) or on the wrist .
- 3. You can secure your instrument by using the strap provided for this purpose.

<span id="page-33-0"></span>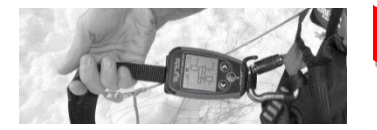

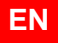

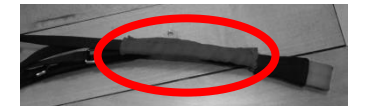

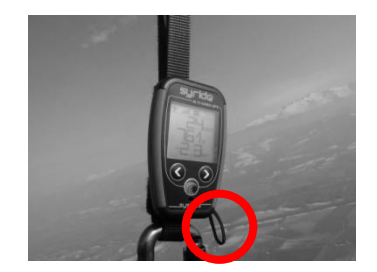

## **III. Recharging the battery**

- 1. Simply connect your instrument with the USB cable to a computer. A red led shows the right loading of the device.
- 2. Your instrument will display "Charging…" and the percentage of charge. To complete, a charge it requires 2 hours.
- 3. Disconnect USB to stop the charge. Your instrument has a Li-ion battery, which has no memory effect.
- 4. When your instrument will start the battery icon needs 10 seconds to be stable.

<span id="page-34-0"></span>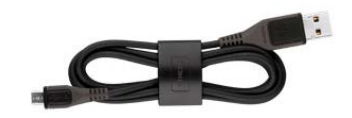

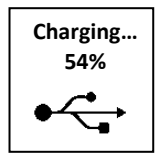

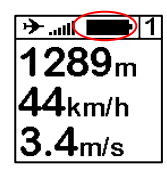

# **IV. Information about GPS state**

**The GPS fix after a long period of inactivity, or after an important change in geographical position, can take up to 10 minutes. It is recommended to be outdoor to ease the first GPS adjustment. We suggest you to turn ON your instrument a few minutes before taking-off.**

1. GPS state is shown with the bargraph on the top center of the screen :

> Medium level signal High level signal Optimum level signal

- o۴ Blinking = GPS not ready
- a di L Low level signal

- 11 . . . III

- A number indicates the number of synchronized satellites  $\blacksquare$  6.
	- 2. The plane icon on the top left of the screen indicates that your SYS'NAV is recording your flight. The vario automatically detects when you're flying.

<span id="page-35-0"></span>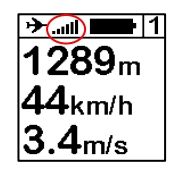

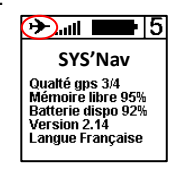

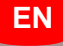
# **V. Menu synoptic**

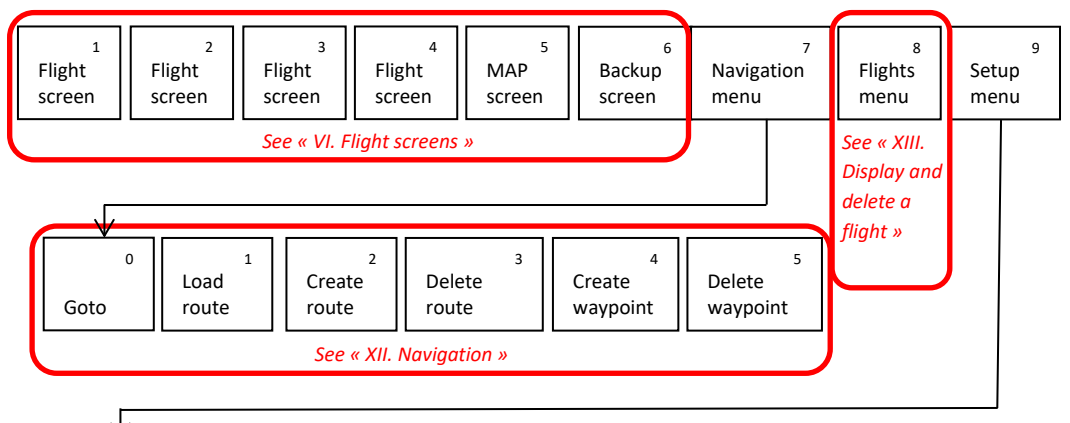

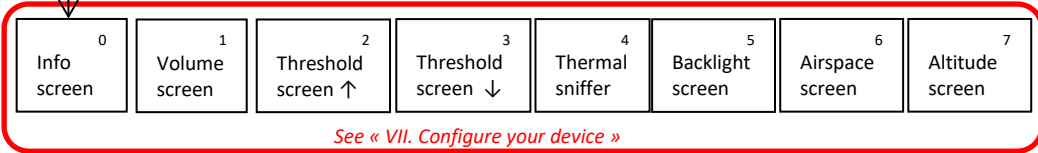

## **VI. Flight screens**

1. Screens #1 to #4 shows the informations you previously choosed. If your device do not receive a GPS signal strong enough, **NO GPS** will ap pear .

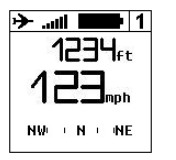

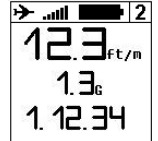

**EN**

- 2. Pressing the central button will turn OFF and ON the sound of the vario. This is usefull when you need to concentrate on a transition or when landing.
- 3. Press the central button on the screen #6 in order to save your current GPS position. The result will show you the distance, the vertical gain from that point and a route indication to return to this saved position .

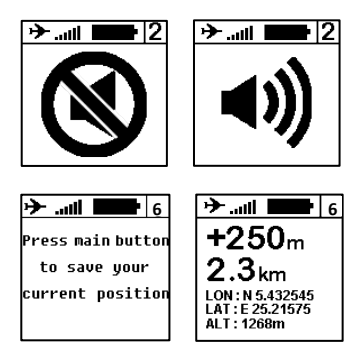

- 4. Screen #5 (MAP screen) displays on the whole LCD area. You can see :
	- Your current position and heading on the middle of the screen
	- The topography grayscaled (if previously uploaded to the instrument)
	- Airspaces (if previously uploaded to the instrument)
	- Your GPS trace for the last 10 minutes
	- Waypoints and optimized navigation route (if a route is loaded)

Pressing the middle button changes the zoom level.

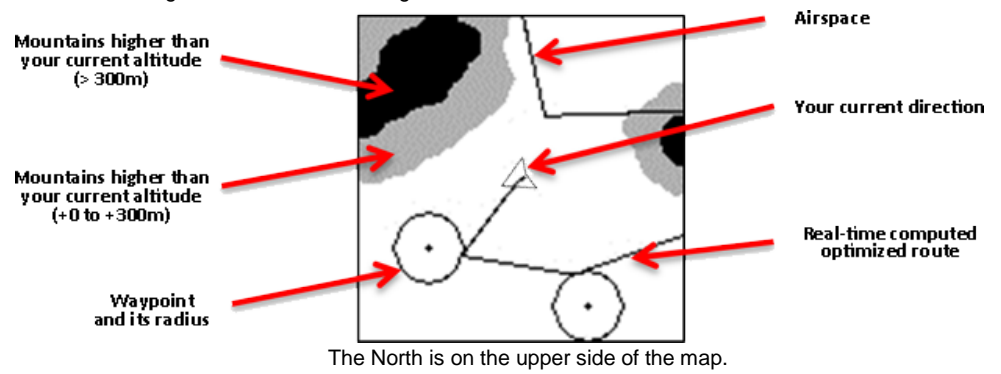

## **VII. Configure your device**

1. Push the central button to start your instrument.

- 2. Go to screen #9 with left and right buttons, and confirm by clicking on central button. The number of the screen is displayed on the top right of it.
- 3. The first screen shows some informations about your instrument. **A long push on the central button will trigger a manual recording of a new flight trace.**
- 4. Next screen allows you to set the sound volume.

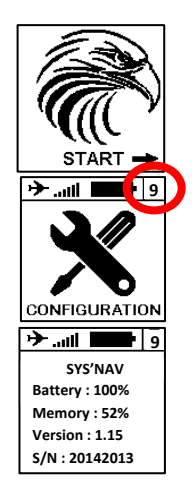

**EN**

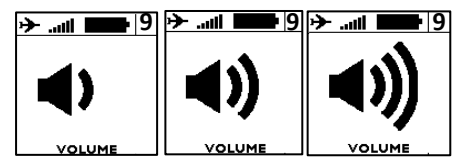

- 5. The 2 next screens allows you to set rising and falling threshold of the vario.
- 6. The next screen enables to activate the "thermal sniffer" function. The instrument will produce a specific bip when you fly in an area which do not go up (<0.1m/s) or down (>0.2m/s). This indicates that you fly either in a zone near a thermal or at the beginning of the thermal cycle.
- 7. You can turn ON or OFF the backlight of your instrument on the next screen. **Warning : backlight reduces the instrument's autonomy (-30%).**
- 8. The next screen enables to turn ON or OFF the alarm when you enter in a controlled airspace.
- 9. The altitude screen enables to select either the altitude given by the GPS (by default) or a pressure altitude that will be manually settled.
- 10. Last screen is to go back to main screen (#1)

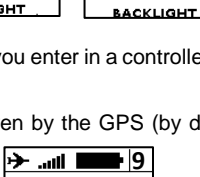

**BACK** 

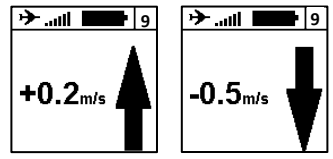

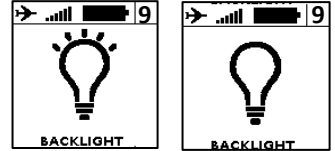

## **VIII. Advanced configuration**

Connect your device to a computer with the SYS PC Tool, you get access to advanced setup. You can :

- Change the airspace « pre-violation » warnings (HAS for Horizontal distance to AirSpace, VAS for Vertical distance to AirSpace)
- Change any setup that is changeable inside the instrument,
- Adjust the security alarm based on the G-meter.

An explanation of those functions is explained here: <https://www.syride.com/en/support>

For this :

- 1) Turn-on the instrument and connect it to your computer
- 2) From SYS PC Tool, click on "*configure my instrument" icon.*
- Change whatever you want.
- 4) Click on *Send parameters.*

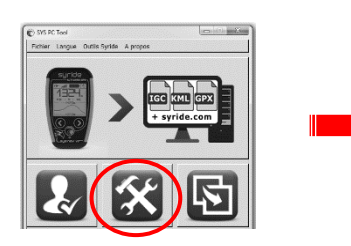

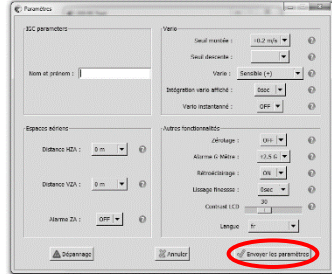

## **IX. Customize your screens and vario sound**

## **With SYS'NAV, you can fully customize screens 1 to 4, as well your vario sound!**

To customize your screen (tutorial vide[o https://www.youtube.com/watch?v=D3lfZWiS13M](https://www.youtube.com/watch?v=D3lfZWiS13M) ) :

- 1) Go to : <http://www.syride.com/en/ssctool/Nav>
- 2) Customize your screen by selecting an item with is font size and units, and then drag and drop it to the screen.
- 3) Download the config file to your computer.
- 4) Turn-on your instrument, and connect it to your computer.
- 5) On SYS PC Tool, click on *"Send a file to my Instrument" icon.*
- Select the config file you just downloaded before and disconnect your instrument, done.

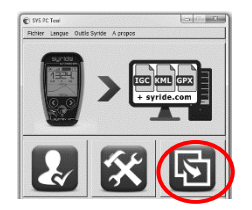

The vario sound setup follows the same principle, follow here: <https://www.syride.com/en/variosetup>

## **X. Height above ground**

The SYS'NAV is able to tell you how high from the ground you are. Thanks to topography data recorded by the Shuttle Radar Topography Mission realized in 2000 by Endeavour space shuttle (see [http://en.wikipedia.org/wiki/Shuttle\\_Radar\\_Topography\\_Mission](http://en.wikipedia.org/wiki/Shuttle_Radar_Topography_Mission) ).

## **From the SYS'Nav v3 the worldwide topography is already embedded in the instrument.**

For the older versions of the SYS'Nav, here is the process to send the topography data into your instrument :

- 1) You must go to our dedicated webpage[: https://www.syride.com/en/topography](https://www.syride.com/en/topography)<br>2) Then move the red rectangle to your selected fly area, and download the data.
- 2) Then move the red rectangle to your selected fly area, and download the data.<br>3) Turn on and connect your SYS'NAV with the USB cable.
- Turn on and connect your SYS'NAV with the USB cable.
- 4) Then go in the SYS PC Tool, and click on the **"Send a file to my instrument"** icon, and select the file you previously downloaded.
- 5) Wait until the end ot the file upload and restart your instrument.

Caution, height above the ground has a precision of  $\pm 20$ m, plus the GPS precision (a few meters).

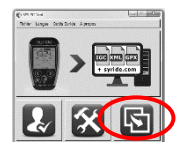

**EN**

*To display your height above ground, this information must be included in your screen configuration (see previous chapter) and you need GPS reception.*

## **XI. Locate airspaces**

To avoid an airspace violation, you can upload a database of airspaces with an OpenAir file format to your instrument.

Here are some tips regarding airspaces :

- Airspaces are regularly modified (about once per month). We recommend you to check the **version of file** you are using and keep updated.
- Knowledge of **aeronautic rules** as well as **preparing your flight** are essential for your safety, and for an easy understanding of what your instrument is showing
- **Temporary forbidden areas** can exist. They are signaled through a NOTAM (Notice To Airmen) or Sup AIP. They're usually available on your government website.
- Each country has its own rules, especially for **VFR** flights. Take note of local rules before taking-off.
- Even if your instrument is able to handle thousands of airspaces, we highly recommend you to fine-tune your OpenAir file. Editing the file can be done with any raw text reader software. Fine-tuning the openair file can increase your instrument's autonomy, and can ease the reading of the MAP screen.

In order to upload airspaces to your SYS'Nav :<br>
1) Go to the webpage https://www.svrid

- 1) Go to the webpage<https://www.syride.com/en/airspace><br>2) Syride's online tool provides airspace databases in Open
- 2) Syride's online tool provides airspace databases in Open Air format by country. Download the file you want to your computer.
- 3) Turn on and plug your SYS'Nav into the USB port of your computer.<br>4) On the SYS PC Tool, click on the icon « send a file to my
- 4) On the SYS PC Tool, click on the icon « *send a file to my instrument* ».
- 5) Select the OpenAir file you previously downloaded.

To locate airspaces, you have 2 options :

 $289<sub>m</sub>$ 

4km/h

.4m/s

- The MAP screen will show you the airspace borders
- Indicators are available on the SSCTool, like name, horizontal and vertical distance to the nearest airspace.

There are 2 visual warnings with a siren that informs you are near an airspace :

**PRE VIOLATION <b>PRE** VIOLATION blinks on top of the screen when the distance (vertical or horizontal) to the nearest airspace is within the predefined VAS and HAS values.

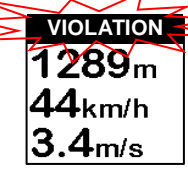

**VIOLATION VIOLATION** blinks on top of the screen when you are inside an airspace.

**EN**

**Both PRE-VIOLATION and VIOLATION warnings emit a siren during a few seconds. If you loose the GPS signal, then the siren will run again when getting the GPS fix back.**

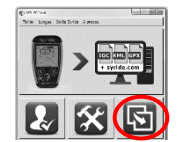

## **XII. Navigation**

To create a navigation route, the easiest way is to use our online « **Route maker** » tool. Simple, quick and efficient, it ables you to build a route in a few secondes.

To build a route with the « **Route maker** » :

- 1) Go t[o http://www.syride.com/en/route](http://www.syride.com/en/route)
- 2) Build your route in a few clicks, and then download it to your computer.
- 3) Turn-on your SYS'Nav and connect it to your computer
- 4) On the SYS PC Tool, click the **«** *Send a file to my instrument »* icon
- 5) Select the route file you've downloaded before
- 6) To activate the route in your instrument, go on the the **Navigation** menu in the SYS'Nav, then **« Load a route** ». The route will show on the MAP screen. **Think about adding the indicators you wish to use** (e.g. *Waypoint information*) to your screen configuration (cf **IX. Customize your screens**).
- 7) To skip a waypoint without reaching it, you can push the central button until the sound signal.

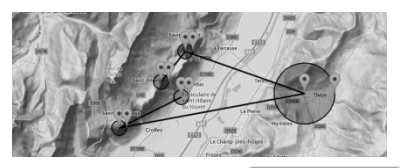

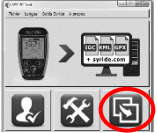

1) You first need to have some waypoints in your instrument. Create a waypoint on the

You can build a route from your instrument as well :

SYS'Nav, with menu "**Navigation**" (screen 7), then "**Create waypoint**". The instrument will ask for a waypoint name, GPS coordinate, and altitude (optional). If you already have a waypoint file, you can upload it to your instrument with the SYS PC Tool (« **Send a file to my instrument**» icon). The SYS PC Tool only accept **OziExplorer** file format.

- 2) Then from the SYS'Nav, go to the « **Navigation** » menu, then « **Create route** » :
- First, name your route.
- When selecting the first waypoint, you can choose between 3 modes : « **Waypoint** » (a simple waypoint), « **START IN** » and « **START OUT** » where a start time must be given.
- When selecting the waypoint, you can setup a radius (set to 400m by default, according to FAI rules), as well as a minimum altitude.
- Add several waypoints if needed
- You can select a « **GOAL CYLINDER** » or a « **GOAL LINE** » for the last waypoint.
- Or select « **END ROUTE** » if you want to end your route with a simple waypoint.

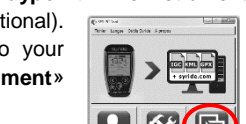

**EN**

## **XIII. Display and delete a flight**

1. Go to screen #8 and press the central button to enter the flights list.

- 2. You will see here every recorded flights, with some information about this flight.
- 3. To delete a flight, press the central button and confirm your action when you're asked to.
- 4. Come back to the main flight screens by pushing on "BACK"

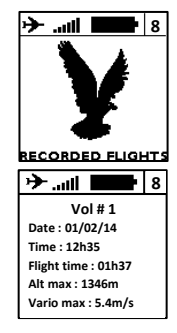

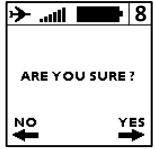

## **XIV. Warnings and reset**

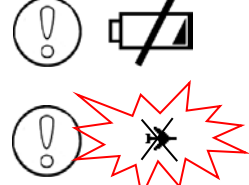

If this happens, be sure the instrument's memory is not full, and check the battery is charged enough.

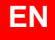

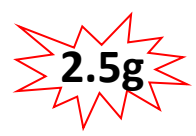

To protect from flights corruption, your instrument will automatically stop recording the flight if the battery is too low, or if memory is almost full. This is indicated when the plane icon on the top left of the screen is blinking with a cross over it

If the G-Meter exceeds the value selected in "Configure my instrument" menu of SYS PC TOOL (2.5g is the default value), a highly noisy sound will activate (**even if the sound is turned-off**).

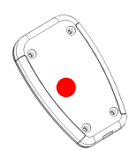

If ever your instrument would stuck (unresponsive to buttons), plug the device to your computer with the USB cable and press the reset button with a needle in the hole on the back of the instrument (keeping the USB plugged).

## **XV. Transfer your flights**

- 1. Be sure you've installed the SYS-PC-Tool software on your computer [\(https://www.syride.com/en/software\)](https://www.syride.com/en/software)
- 2. Turn on and connect your instrument with the USB cable.
- 3. Click on *Account configuration* icon.
- 4. The IGC/GPX and KML files are systematically duplicated on your computer.

To use the advanced flight analyzer on syride.com, you must enter your email and password of your Syride account (create one o[n http://www.syride.com\)](http://www.syride.com/) Make sure "Use the advanced logbook from Syride.com" is selected to upload your flights and click "OK".

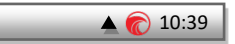

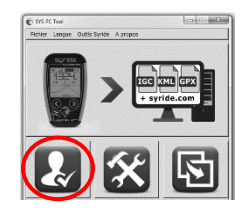

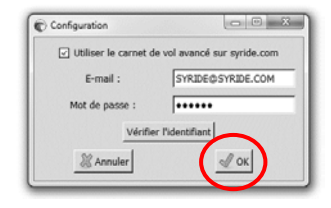

- 5. Press the "**Download recorded flights**" icon, and your flights will be sent from the instrument to your computer and the online flight book. You can have access to the files on your computer by clicking on File/open local directory.
- 6. You can modify your flight information (e.g. name, used glide, take off site and the type of flight) by clicking on the red pen and validate your modification with the green arrow.
- 7. To watch your track, click on the picture .
- 8. You can make your flight invisible for the Syride community by clicking on the eye icon on the top right. It will stay on your profile but the Syride users won't be able to see it.

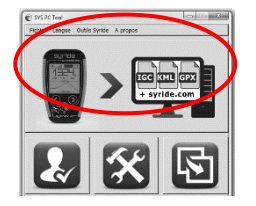

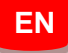

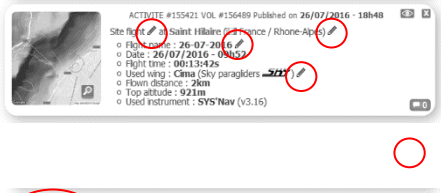

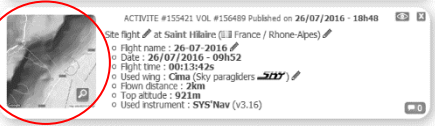

9. You can look at your personal evolution on the flight page through location and time. You can also compare your stats and performances to the other riders.

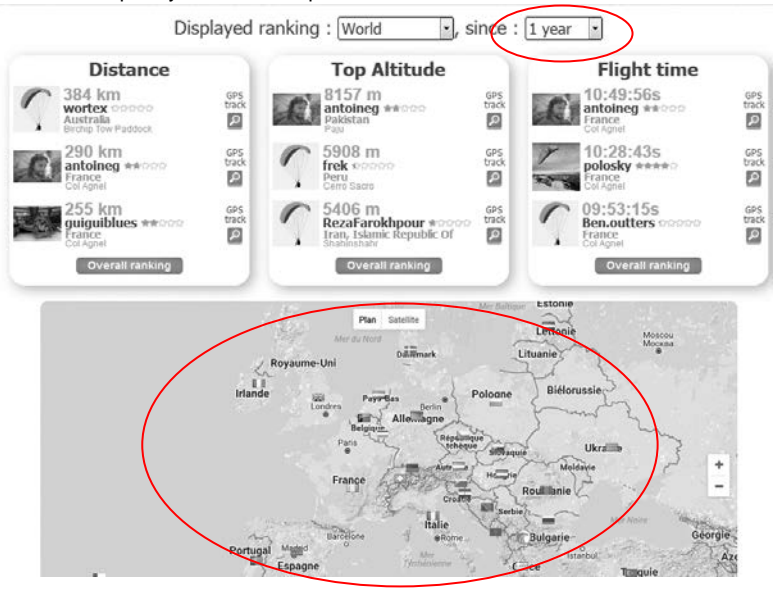

## **XVI. Parameters**

Here is a list of parameters preprogrammed in your instrument in order to improve its use and autonomy:

- Flights **less than a minute** will be automatically deleted by the SYS PC Tool.
- When flying, your instrument will automatically stop recording the flight if **neither a ground speed or a vario** is detected.
- Your instrument will automatically turn OFF if a **20 minutes** inactivity is detected, unless you're flying.
- The **SYS'NAV v3** is able to record **1500h of flights**.
- The **SYS'NAV v3** is able to record **25 000 waypoints**.
- **G-Meter** alarm is set to **2.5g** by default.
- Time and date setup is thanks to the GPS (to get the GMT) and your computer (to apply the timezone).

## **XVII. Suggestion of use**

- **We suggest you to turn-on your instrument while preparing your flight in order to be sure you get the GPS fix before starting your flight.**
- Use the strap to **secure** your instrument while flying.
- Electromagnetic perturbations from VHF antennas can disturb GPS signal
- If the SYS'NAV is very hot and you fly in very cold air, **fog** can appear on the screen. It will dissipate within minutes.
- Only use the **backlight** if required. Otherwise the autonomy will decrease significantly (30%).
- A **Factory Reset** from SYS PC Tool ( Configure my instrument  $\rightarrow$  Repair  $\rightarrow$  Factory reset ) ables you to get your instrument back to default state (every recorded flight will be deleted).
- When you connect your instrument to a USB charger, the battery will start charging, even if the instrument is turned-off.

## **Notes**

#### Important : Safety Notices and Warnings **Precautions of use for the SYS'GPS**

Never leave your SYS'GPS unattended

Take care of your equipment by cleaning with a soft cloth regularly. Do not open the product, the screws are tight with a certain degree which guarantees the seal of the unit. This action would cancel your guarantee. If water were introduced by inadvertency into your SYS, open the USB cache to air it and wait until it is dry before lighting it. Do not expose your device to too high or too low temperatures, which risk damaging it for good. Avoid leaving it in full sun as an ornament, or putting it in the freezer! The soaring in the Antarctic is not guaranteed!!

Ensure that the product is well in position before taking off. Syride cannot be held responsible for the loss of the product during the flight (takeoff included).

We give great importance to constantly improve the treatment results of sessions. We can provide an estimate of the indicators. If your results are not consistent with reality, please let us know so we can improve our data processing.

#### **Battery**

This product uses a lithium-ion battery. Do not expose to temperatures above 50 ° C (120 ° F). The SYS tells the user if it detects a temperature above 50 ° C (120 ° F) when in function. **Risk of fire**, **explosion or burning.**

If leakage and contact with liquid leaking from the battery, clean thoroughly with water and seek medical advice immediately. For safety reasons and to extend battery life, charging can be done in an ambient temperature range.

Temperatures: Standard operation: 0 ° C (32 ° F) to +45 ° C (113 ° F) shortterm storage: -20 ° C (-4 ° F) at 60 ° C (140 ° F) Storage long term -20 ° C (-4 ° F) at 25 ° C (77 ° F).

Do not check out, or do not attempt to remove the battery, which is not user replaceable. If battery problem, please contact Syride support.

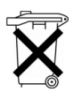

#### **Notice to users regarding collection and disposal of batteries and electrical and electronic equipment.**

LITHIUM-ION BATTERY AND ELECTRONIC CIRCUIT IN THIS PRODUCT CAN NOT BE ADDED TO THE

HOUSEHOLD WASTE. To allow proper recycling, please bring it to a collection point for.

Directive 2002/96/EC applies within the European Union. For the procedure applicable in countries outside the European Union, please check with local authorities

**DO NOT ATTEMPT RECHARGING THE DEVICE WITH A DIFFERENT USB CORD THAN THE ONE PROVIDED. RATING : 5VDC 500mA.**

#### **GPS (Global positioning System).**

The GPS is a Global Positioning System satellite that is controlled by the Government of the United States of America. Syride not responsible for the availability and accuracy of GPS

#### **CE Mark**

This product meets the requirements of the CE mark as part of a residential, commercial or light industrial.

#### **About this document**

The greatest care was taken in the preparation of this document. However, due to the commercial development of the product, some information may not be quite up to date. The information in this document is subject to change without notice. Syride not responsible for any omissions or technical or editorial errors in this manual, in the event of incidental or consequential damages resulting from the content or use of this document.

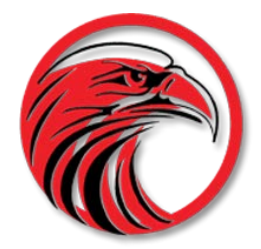

# www.syride.com

# <span id="page-57-0"></span>**syride ®**

56

# **SYS'Nav**

[Guide d'utilisation](#page-0-0) : p1

[User guide](#page-29-0) : p28

**[Manual de usuario](#page-57-0) : p56**

[Benutzerhandbuch : p84](#page-85-0)

# **Prologo**

*Bienvenido a la comunidad de Syriders.* 

*Su SYS'Nav es un equipo con la tecnología más actual, que puede ayudarle a mejorar sus vuelos. También tiene la posibilidad de disfrutar de un libro de vuelo online único y con mucha información. La práctica del parapente va a tener una nueva dimensión con el SYS'Nav.*

*Como miembro de la comunidad, será un jugador clave en la evolución y mejoramiento continuo del equipo. Sensores dentro del SYS'Nav permiten el desarrollo de futuras mejoras. Nosotros le animamos a compartir sus sugerencias para ir mejorando el equipo y obtener una mayor satisfacción en su uso.*

*Syride le desea buenos vuelos.*

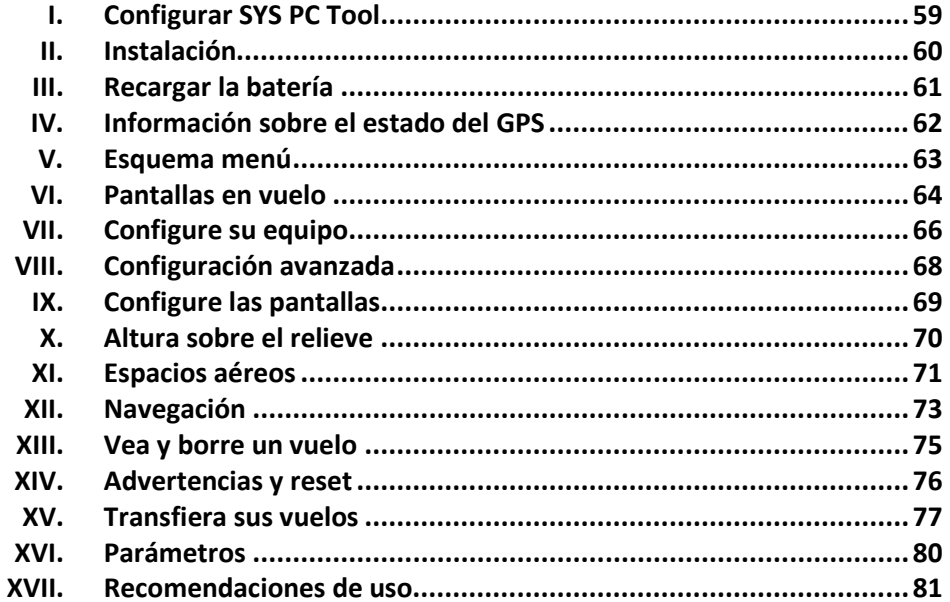

## **I. Configurar SYS PC Tool**

- *1.* Descargue la última versión de SYS PC en el siguiente enlace: <http://www.syride.com/en/software>
- 2. Siga las instrucciones para instalarlo en su ordenador.
- 3. Una vez instalado, un icono se muestra en la barra de tareas. Detecta cuando se conecta su equipo.
- **4.** El software arrancara de forma automática con su sistema operativo.

<span id="page-60-0"></span>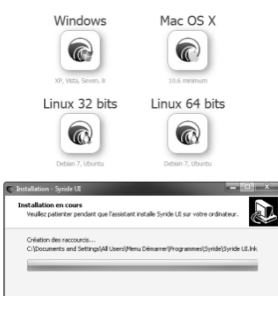

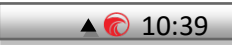

## <span id="page-61-0"></span>**II. Instalación**

- 1. Syride sugiere instalar el equipo en las bandas. El equipo dispone de 2 velcros que le permiten instalarlo en cualquier banda existente.
- 2. Tenga cuidado no bloquear el cordino o polea del acelerador. Esto posición le permite manipular el equipo mientras vuela sin soltar los frenos.
- 3. Puede asegurar su equipo usando el cordino disponible para este propósito.

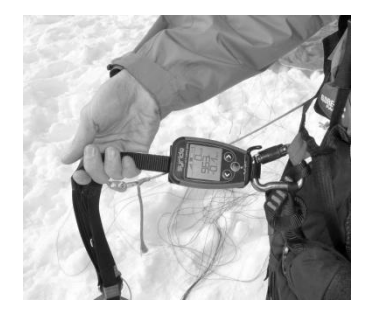

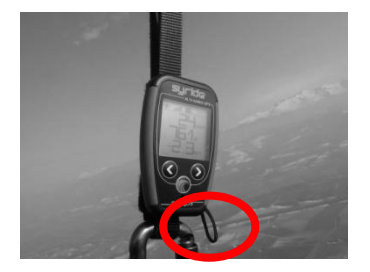

## **III. Recargar la batería**

- 1. Simplemente conecte su equipo a un puerto USB del ordenador con el cable suminitrado.
- 2. Su equipo mostrará "cargando…" y el porcentaje de la carga. Para completar una carga se necesitan unas dos horas.
- 3. Cuando la carga se ha completado, su equipo mostrará "cargado".
- 4. Desconecte el equipo para parar la carga. Su equipo dispone de una batería de Li-ion, que no tiene ningún efecto memoria.

<span id="page-62-0"></span>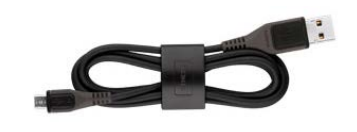

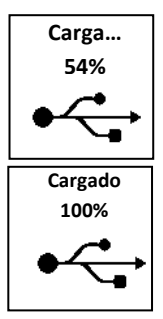

**La conexión GPS después de un período largo de la inactividad, o después de un cambio importante de posición geográfica, pueda tardar unos 10 minutos. Es recomendable salir a un espacio abierto para facilitar la conexión.**

**Sugerimos conectar el equipo unos minutos antes de despegar para asegurarse la conexión al GPS.**

1. El estado de la señal del GPS se muestra mediante un grafico de barras situado en el centro superior de la pantalla:

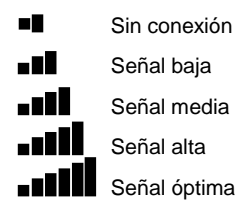

2. El icono de un avión en la izquierda superior de la pantalla indica que usted **esta en vuelo.** El equipo detecta de forma automática cuando usted está en vuelo, basandose en el vario.

<span id="page-63-0"></span>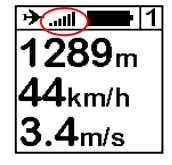

**ES**

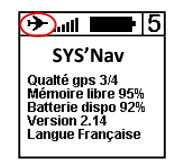

## <span id="page-64-0"></span>**V. Esquema menú**

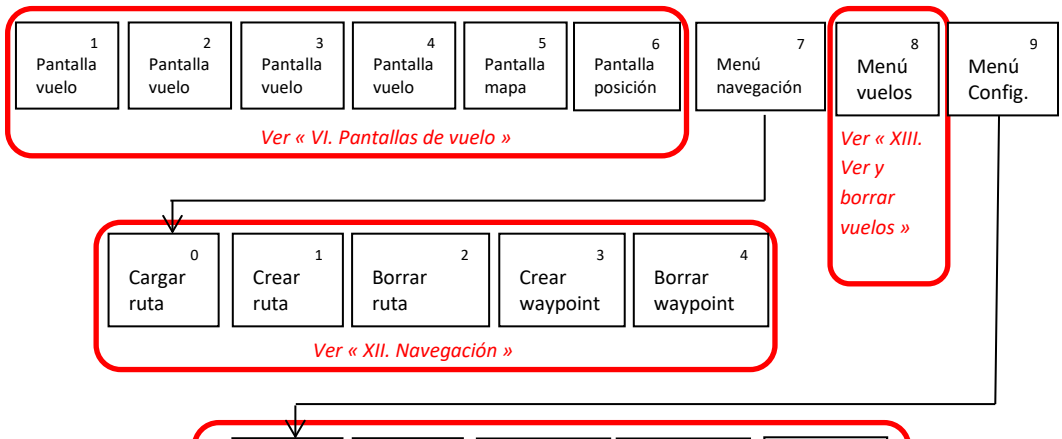

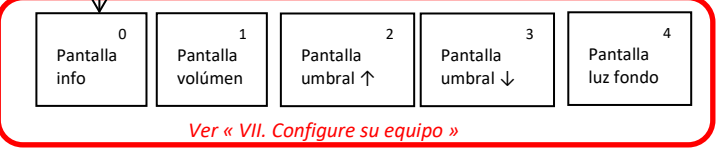

## **VI. Pantallas en vuelo**

5. Las pantallas 1 hasta 4 muestran las informaciones que usted previamente haya configurado.

<span id="page-65-0"></span>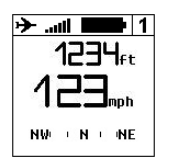

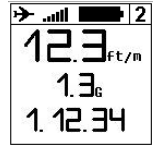

6. Presionando el botón central apagará y encendera el sonido del vario. Esto es practico cuando necesita concentrarse en una transición o al aterrizar

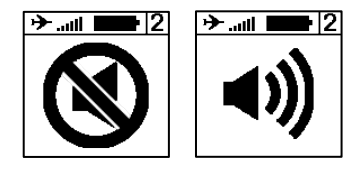

7. Apriete el botón central en la pantalla 6 para salvar su posición GPS. A continución se mostraran informaciones de su vuelo como: Ganancia en altura, distancia recorrida, coordenadas y altura.

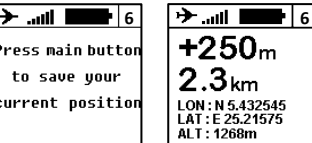

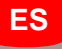

- 8. La pantalla número 5 muestra un mapa en toda su superficie. En ella puede ver:
	- Su posición y dirección en el centro de la pantalla.
	- La topografía en escala de grises, si previamente ha sido cargada en el instrumento.
	- Los espacios aéreos, si previamente han sido cargados en el instrumento.
	- Su recorrido GPS de los últimos 10 minutos.
	- Waypoints y ruta de navegación óptima, si previamente se ha cargado dicha ruta

Pulsando el botón central cambiará el nivel de zoom.

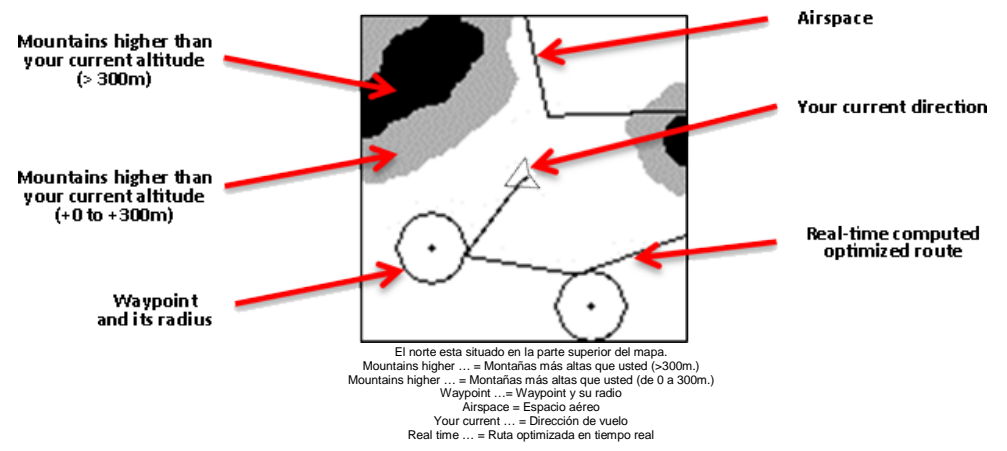

## **VII. Configure su equipo**

1. Pulse el botón central para enceder su equipo.

- 2. Vaya a la pantalla numero 9 con los botones izquierda y derecha y confirme pulsando el botón central. El número de la pantalla se muestra en la parte superior derecha.
- 3. La primera pantalla muestra ciertas informaciones sobre su equipo.

4. Las siguientes pantallas le permiten programar el volumen del sonido.

<span id="page-67-0"></span>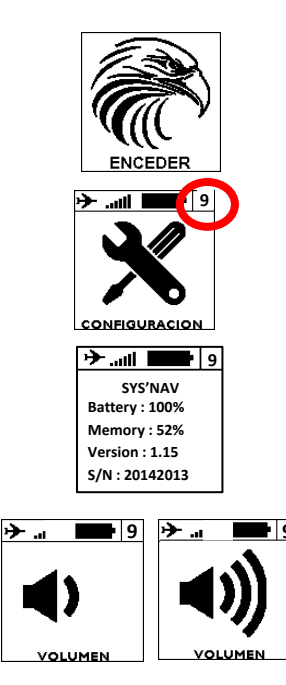

**ES**

5. Las dos siguientes pantallas le permiten ajustar el umbral de ascenso y descenso del vario.

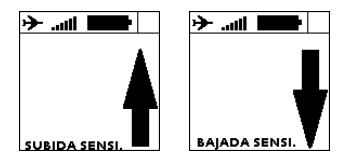

6. Usted puede activar o desactivar la luz de su equipo en la siguiente pantalla. **Advertencia: La luz reduce la autonomía del equipo.**

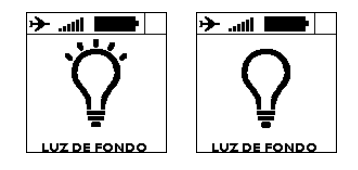

7. La última pantalla es para volver a pantalla principal

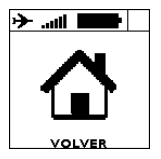

# **ES**

## <span id="page-69-0"></span>**VIII. Configuración avanzada**

Al conectar su equipo a un ordenador con la herramienta SYS PC Tool, tendra acceso a la configuración avanzada del mismo.

Usted puede:

- Cambiar el tiempo del filtrado del vario,
- Cambiar las alarmas de "pre-violación" de los espacios aéreos (HAS para la distancia horizontal, VAS para la distancia vertical)
- Cambiar cualquier configuración interna que sea configurable en el equipo,
- Activar una alarma de seguridad basada en el medidor de G´s.

Para esto:

- 1) Encender el equipo y conectar al ordenador.
- 2) En la herramienta SYS PC Tool, ir al menu *Option*, *Setup*, *Instrument* y hacer clic en

### *Change parameters*.

- 3) Haga los cambios que desee.
- 4) Haga clic en *Send parameters*.

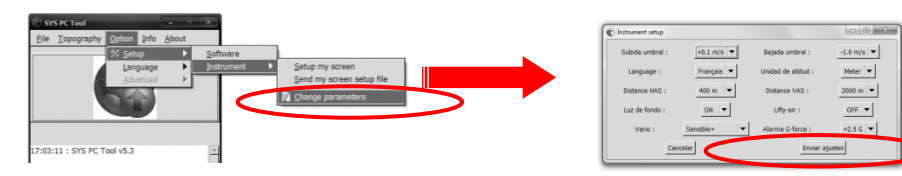

## <span id="page-70-0"></span>**IX. Configure las pantallas**

**En su SYS'NAV puede personalizar totalmente las pantallas 1 hasta 4, seleccione la información de vuelo que desee ver: Su lugar, su tamaño y sus unidades gracias a una interfaz muy fácil de usar.**

Para personalizar la pantalla:

- 1) Ir a: <http://www.syride.com/fr/ssctool/Nav><br>2) Personalice su pantalla seleccionando un
- 2) Personalice su pantalla seleccionando un elemento con su tamaño y unidad, a continuación pinche y arrastre el elemento a la pantalla, así sucesivamente con cada uno de los elementos que desee incorporara en cada una de las pantallas.
- 3) Descargue el archivo de configuración a su ordenador.<br>4) Encienda su equipo y conéctelo al ordenador.
- 4) Encienda su equipo y conéctelo al ordenador.<br>5) En la herramienta de SYS PC Tool, haga cl
- 5) En la herramienta de SYS PC Tool, haga clic en *Option*, *Setup*, *Instrument*, *Send my screen setup file*.
- 6) Seleccione el archivo de configuración que descargo previamente.
- 7) Desconecte su equipo y ya tendrá su pantalla configurada a su gusto.

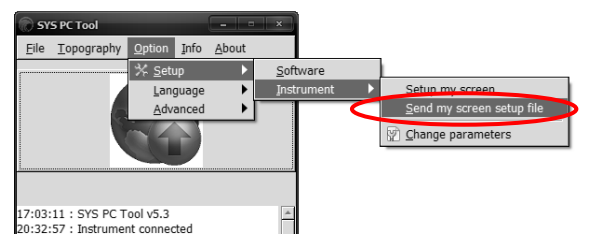

## <span id="page-71-0"></span>**X. Altura sobre el relieve**

Su equipo es capaz de facilitarle la altura sobre el relieve gracias a los datos de topografía registrados por la Shuttle Radar Topography Mission realizada en el 2000 por Endeavour space shuttle (Vea [http://en.wikipedia.org/wiki/Shuttle\\_Radar\\_Topography\\_Mission](http://en.wikipedia.org/wiki/Shuttle_Radar_Topography_Mission) ).

- 1) Para enviar los datos de topografía a su equipo, en la herramienta SYS PC Tool haga clic en "*File* / *Download a topography*".
- 2) Esto le llevará a una página web, mueva el rectángulo rojo a la zona donde vaya a vola y descarge los datos.
- 3) A continuación vuelva a la herramienta SYS PC Tool, y haga clic en "*File* / *send a topography*" y selecione el archivo previamente descargado.
- 4) Para mostrar su altura sobre el relieve, debe haber incluido la misma en su configuración de pantalla (ver el capítulo previo).

Atención, la altura sobre el relieve tiene una precisión de ± 20 metros, además de la precisión del GPS (unos pocos metros).

### **Para mostrar su altura sobre el relieve, esta información se debe configurar previamente en la pantalla (ver capítulo anterior).**

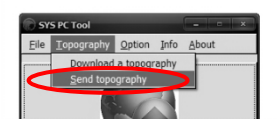

**ES**
## **XI. Espacios aéreos**

Para evitar violaciones del espacio aéreo, puede cargar una base de datos de espacios en su instrumento con un fichero formato OpenAir.

Estos son algunos consejos con respecto a los espacios aéreos:

- Los espacios aéreos se modifican con regularidad (aproximadamente una vez al mes). Le recomendamos comprobar la versión del archivo que está utilizando y mantenerla actualizada.
- Conocer las reglas aéreonauticas, así como la preparación de su vuelo son esenciales para su seguridad y para un fácil entendimiento de lo que su equipo está mostrando.
- Pueden existir zonas prohibidas temporales. Se señalizan a través de un NOTAM (Aviso a los aviadores). Por lo general están disponibles en el sitio web del gobierno.
- Cada país tiene sus propias reglas. Tome nota de las normas locales antes de despegar.
- Aunque su instrumento es capaz de manejar miles de espacios aéreos, le recomendamos afinar su archivo OpenAir. La edición del archivo se puede hacer con cualquier software de lector de texto sin formato. Afinar el archivo de OpenAir puede aumentar la autonomía de su instrumento, y puede facilitar la lectura de la pantalla del mapa.

Para cargar los espacios aéreos en su SYS'Nav :

6) En la herramienta SYS PC Tool, haga click en el menú « **Navigation** », y « **Download an OpenAir file** »

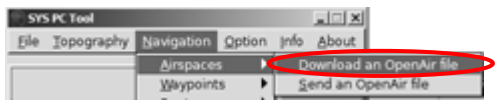

- 7) Encienda su SYS'Nav y conectelo a su ordenador.
- 8) En la herramienta SYS PC Tool, haga click en el menú « **Navigation** », y « **Send an OpenAir file** »
- 9) Seleccione el fichero OpenAir que previamente ha cargado.

Para localizar los espacios aéreos, tienes 2 opciones:

- La pantalla del mapa se los mostrara
- Algunos indicadores están disponibles en la herramienta SSCTool, como el nombre, la distancia horizontal y vertical del espacio aéreo cercano.

**ES**

Hay 2 advertencias visuales con alarma que informan que está cerca de un espacio aéreo:

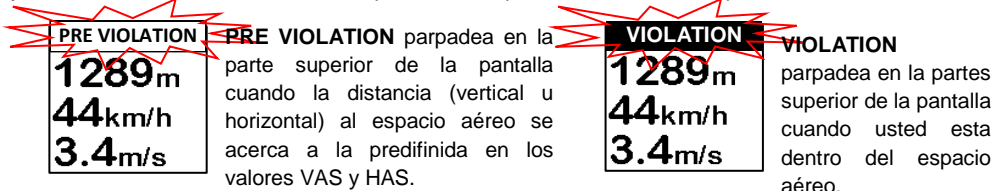

**Ambos avisos de PRE-VIOLATION y VIOLATION emitén una alarma durante algunos segundos, si usted pierde la señal GPS, la alarma deja de sonar y volvera a sonar cuando recupere dicha señal.**

## **XII. Navegación**

Para crear una ruta de navegación, la forma más fácil es usar la herramienta online « **Creador de rutas** » . Simple, rápida y eficiente, le permite crear una ruta en pocos minutos.

Para crear una ruta con el « **Creador de rutas** »:

- 8) Haga click en el menú « *Navegación »* , luego « *Ruta »* y finalmente **« Cargar una** *ruta ».*
- 9) Construya su ruta en unos pocos cliks y guardela en su ordenador.
- 10) Encienda su SYS'Nav y conectelo a su ordenador.
- 11) En la herramienta SYS PC Tool, haga click en el menú « *Navigation »* , then **« Route »**, and finally **« Send a route »**.
- 12) Enviar la ruta desde uno de los diez posibles ficheros que previamente haya cargado..
- 13) Para activar la ruta en su instrumento, vaya al menú de navegación del mismo y seleccione **« Cargar ruta** ». La ruta se visualizara en la pantalla del mapa.

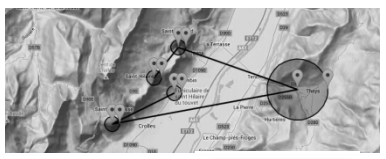

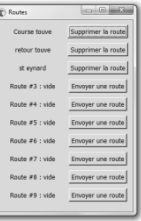

Puede construir una ruta desde el instrumento siguiendo estos pasos :

3) Primero necesita tener algunos waypoints en su instrumento. Para crear un waypoint en su SYS'Nav, ir al menú "**Navegacion**" (pantalla 7), seleccionar "**Crear waypoint**". El instrumento le pedira SYS PC Tool Eicher Topographie Liangstich Option Info A propos un nombre para el waypoint, sus coordenadas de GPS, **Emoyer un fichier waypon** y altitud (opcional).

Si usted tiene un fichero de waypoints, lo puede cargar

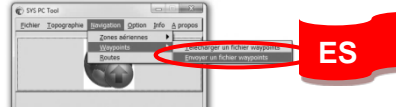

en su instrumento con la herramienta SYS PC Tool (menú « **Navigation** », « **Waypoints** », « **Send a waypoint file** »). La herramienta SYS PC Tool solo acepta fichero en formato **OziExplorer**.

- 4) Una vez creados o cargados los waypoints, encienda su SYS'Nav, vaya al menú « Navegación », y « Crear ruta » :
- En primer lugar, ponga un nombre a sus ruta.
- Al seleccionar el primer waypoint, se puede elegir entre 3 modos: «waypoint» (un sencillo punto de ruta), «START IN» y «START OUT», donde se debe dar un tiempo de inicio.
- Al seleccionar el waypoint, se puede configurar un radio de (establecido en 400 metros por defecto, de acuerdo con la normativa FAI), así como una altura mínima.
- Añadir varios waypoints …
- Puede seleccionar una «CILINDRO META» o una «LINEA DE GOL» para el último waypoint.

O bien, seleccione «FIN RUTA» si desea terminar su ruta con un simple waypoint.

#### **XIII. Vea y borre un vuelo**

1. Vaya a la pantalla 8 y presione el botón central para entrar la lista de vuelos.

- 2. Usted verá aquí registrados todos los vuelos, con informaciones de cada uno de ellos.
- 3. Para borrar un vuelo, presione el botón central y confirme la acción.

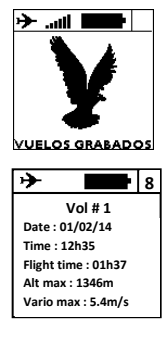

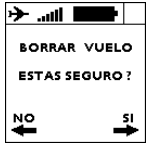

## **XIV. Advertencias y reset**

Para proteger la lista de vuelos, su equipo parará de registrar de forma automática el vuelo si la batería es demasiado baja o si la memoria es casi completa.

Esto se indica cuando el icono del avión en la pantalla esta parpadeando. Si esto sucede, asegúrese que la memoria del equipo no está completa y verifique que la batería esta cargada.

Si el Medidor de G´s excede el valor seleccionado en los parámetros avanzados (2,5 G es el valor por defecto), se activará un sonido muy ruidoso, aunque el sonido este apagado.

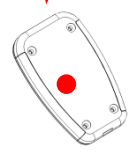

**2.5g**

Si alguna vez su equipo esta bloqueado (no responden los diferentes botones), conecte el equipo al ordenador con el cable de USB y pulse el botón de reset con una aguja en el agujero que se encuentra en la parte posterior del equipo (manteniendo el USB conectado).

#### **XV. Transfiera sus vuelos**

- 1. Este seguro de que previamente ha instalado la herramienta SYS PC Tool en su ordenador.
- 2. Encienda el equipo y conectelo con el cable USB.
- 3. Haga clic en *Option Setup* y *Software.*
- 4. Para usar el analizador avanzado de vuelo de la web, usted debe introducir su email and password con los cuales haya creado previamente su cuenta en la web de Syride [\(http://www.syride.com\)](http://www.syride.com/) Tambien puede guardar una copia en su

ordenador del vuelo en formato IGC marcando el clic. A continuación haga clic en "OK".

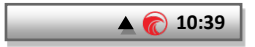

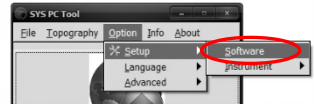

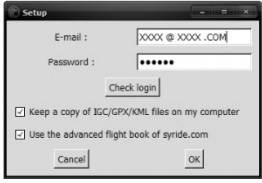

- 5. Presione el boton "Download recorded flights" y sus vuelos se enviarán del equipo al libro online de vuelos.
- 6. Vaya a su perfil en la web de Syride para entrar la información de vuelo. Haga clic sobre la opción de "visible" si no desea mostrar este vuelo en el perfil público.
- 7. Elige un sitio de vuelo o crea uno nuevo
- 8. Espere unos cuantos minutos para que nuestro servidor pueda analizar su vuelo. Refresque la página Web. En ciertos casos, los datos se analizan manualmente y se puede tardar 24hrs para ver los datos enviados.

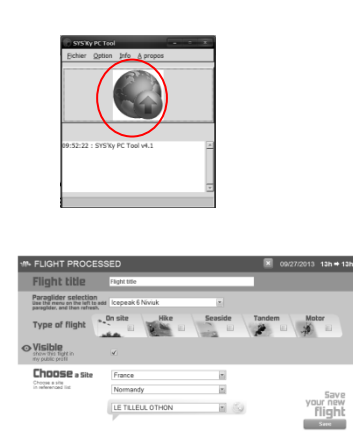

Create 1

Create

# **ES**

9. Usted puede mirar a su evolución personal en la página de vuelos por localizacion y tiempo.

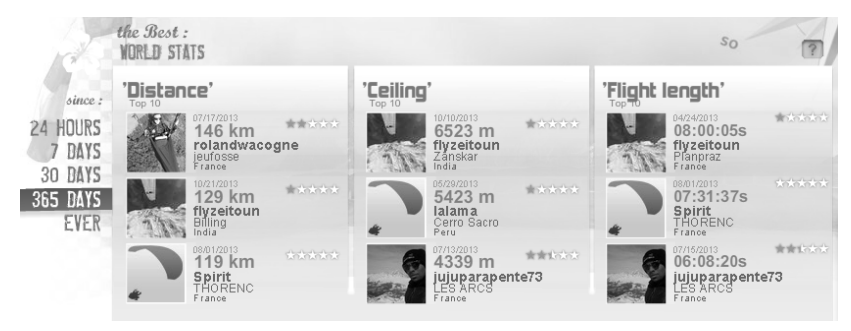

10. Puede comparar también sus estadisticas con otros voladores.

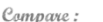

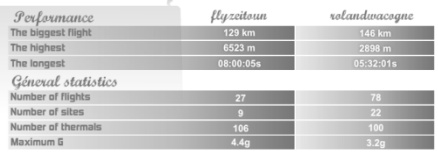

### **XVI. Parámetros**

Aquí tiene una lista de parámetros preprogramados en su equipo a fin de mejorar su uso y autonomía:

- Los vuelos de menos de un minuto serán eliminados automáticamente por la herramienta SYS PC Tool.
- Al volar, el equipo automáticamente deja de grabar el vuelo si no detecta variaciones en la velocidad y en el vario.
- Su equipo se apagará automaticamente si en **20 minutos** no detecta ninguna actividad.
- Su SYS'NAV tiene memoria para almacenar hasta **90 horas** de vuelos.
- El SYS'NAV es capaz de registrar **70 vuelo**.
- La alarma del medidor de G´s se establece en **2,5 G** de forma predeterminada.
- Los **parámetros de reloj** son seleccionados de su ordenador.

### **XVII. Recomendaciones de uso**

- **Sugerimos que usted encienda su instrumento mientras prepara su equipo con el fin de asegurarse de que recibe la señal GPS antes de iniciar su vuelo.**
- Use el cordino para **asegurar** su equipo mientras vuela.
- Si el SYS'NAV esta muy caliente y usted vuela en aire muy frío, la pantalla se puede empañar, esto desaparecera en unos minutos.
- Sólo use la **luz del** equipo cuando sea necesario, de no hacerlo la autonomía disminuirá significativamente.
- Sugerimos que usted encienda su equipo mientras se prepara para el vuelo y de esta manera asegurar la conexión GPS.
- Las ondas electromagnéticas de las antenas pueden perturbar la señal GPS
- Un reset realizado a traves de la herramienta SYS PC Tool (Option / Advanced / Factory reset) hace que el equipo vuelva al estado de fábrica y todos los vuelos serán borrados.
- Al conectar el equipo a un cargador USB, la batería empezará a cargarse, incluso si esta apagado.

#### **Notas**

Importante : Anuncios y advertencias de seguridad

#### **Precauciones del uso para el SYS'Nav**

#### Nunca deje su SYS'Nav desatendido

Cuide su equipo limpiando con un paño blando regularmente. No abra el producto, los tornillos son apretados con cierto grado que garantiza el sellado del mismo. Esta acción suprimiría su garantía. Si el agua entra en su SYS, abra el escondrijo de USB para airearlo y espere hasta que este seco antes de encenderlo. No exponga su equipo a temperaturas demasiado altas o demasiado bajas, se arriesga a dañarlo para siempre. Evitar expone el equipo a fuentes de calor y frio. El uso en el antártico no esta garantizado.

Asegurese de que el producto esta bien sujeto antes de salir a volar. Syride no se hace responsable de la pérdida del producto durante el vuelo (despegue incluido ).

Damos una gran importancia a mejorar constantemente los resultados de tratamiento de sesiones. Podemos proporcionar una estimación de los indicadores. Si sus resultados no son consistentes con la realidad, por favor infórmenos, así podemos mejorar nuestro procesamiento de datos.

#### **Batería**

Este producto usa una batería de ion de litio. No exponga a temperaturas sobre 50°C (120°F). El SYS indica al usuario si detecta una temperatura sobre 50°C (120°F) cuando esta funcionando. **Riesgo de fuego, explosión o quema.**

Si entra en contacto con el líquido de la batería, limpie completamente con agua y busque consejo médico inmediatamente. Por razones de

seguridad y para extender la vida de la batería, la carga se debe hacer en un rango de temperatura ambiente.

Temperaturas: Operaciones estándar: 0°C (32°F) a +45°C (113°F) el almacenamiento a corto plazo: -20°C (-4°F) a 60°C (140°F) el almacenamiento a largo plazo -20°C (-4°F) a 25°C (77°F). No verifique y no intente para quitar la batería, que no es reemplazable por el usuario. Si hay problema de batería, por favor avise a Syride. Anuncio a usuarios con respecto a colección y disposición de baterías y el equipo eléctrico y electrónico.

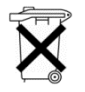

**LA BATERÍA DE ION DE LITIO Y CIRCUITO ELECTRÓNICO DE ESTE PRODUCTO NO PUEDEN SER DEPOSITADOS EN LA BASURA NORMAL**. Para permitir un reciclado apropiado, por favor llévelo a un punto limpio.

La directiva 2002/96/EC se aplica dentro de la unión europea. Para el procedimiento aplicable en países fuera de la unión europea, por favor compruebe con las autoridades locales

#### **NO INTENTE RECARGAR EL EQUIPO CON UN CABLE USB DIFERENTE QUE EL SUMINISTRADO. RATING : 5VDC 500mA.**

#### **CE Mark**

Este producto cumple los requerimientos de la marca CE.

#### **Sobre este documento**

Se ha tomado el máximo cuidado en la preparación de este documento. Sin embargo, debido al desarrollo comercial del producto, cierta información puede no estar al día. La información de este documento está sujeta a cambiar sin anuncio. Syride no se hace responsable de omisiones, errores técnicos o editoriales en este manual, en caso de los daños y perjuicios incidentales o consecuentes que se deriven del contenido o uso de este documento

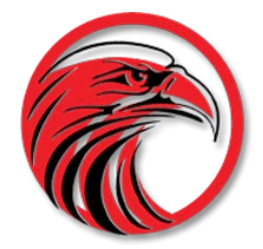

# www.syride.com

# <span id="page-85-0"></span>**syride ®**

84

# **SYS'Nav**

**DE**

[Guide d'utilisation](#page-0-0) : p1 [User guide](#page-29-0) : p28

[Manual de usuario](#page-57-0) : p56

**[Benutzerhandbuch : p84](#page-85-0)**

# **Vorwort**

*Herzlich willkommen in der Syrider Gemeinschaft! Ihr SYS'Nav, ausgestattet mit den neuesten Technologien ist ein Extra-leichtes und Kompaktes Fluginstrument. Er wird euch unterstützen, Ihre Flugleistungen zu überwachen und zu verbessern! Sie können auch euer eigenes detailliertes Online Flugbuch erstellen. Mit dem SYS'Nav an Bord! Werden Ihre Gleitflüge eine andere Dimension erreichen.*

*Als Mitglied der Syride Gemeinschaft spielen Sie eine wichtige Rolle bei der Weiterentwicklung und Verbesserung unserer Geräte. Der SYS'Nav enthält innovativer Sensoren, daß die Entwicklung von zukünftigen neuen Funktionen ermöglicht... Um Ihre Zufriedenheit Vergrößern, laden wir Sie ein Ihre Vorschläge und Flugerfahrung zu senden.*

*Syride wünscht Ihnen "Erfolgreiche Flüge"!*

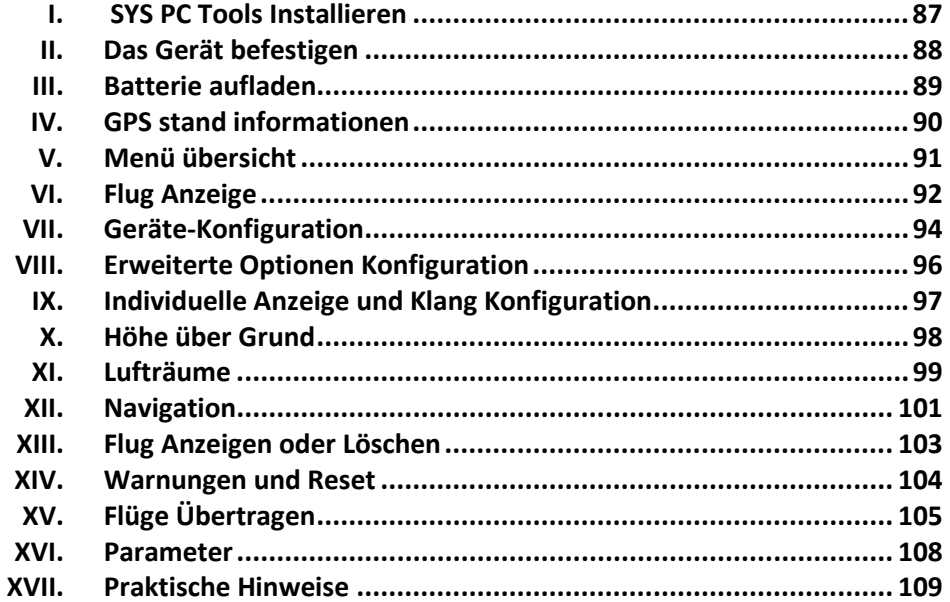

## **I. SYS PC Tools Installieren**

- 1. **Laden Sie die neueste Version des SYS PC Tools** über die INFO-Seite unserer Website: <http://www.syride.com/de/software>
- 2. Folgen Sie die Bildschirm-anweisungen, um das SYS PC Tool auf Ihrem Computer installieren.
- **3.** Nach erfolgreicher Installation wird das Icon in Ihrer Taskleiste angezeigt. Die Software startet beim Hochfahren Ihres Rechners und erkennt angeschlossene Geräte automatisch.
- 4. In den Einstellungen ändern Sie bei Bedarf die Software und die Instrument Sprache.

<span id="page-88-0"></span>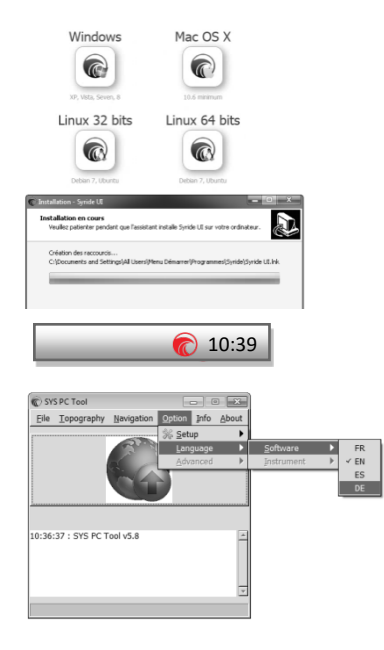

#### **II. d as Gerät befestigen**

1. Syride empfiehlt d as Gerät an den Tragegurten zu befestigen. Dank zwei Klettbänder kann das<br>Gerät an jedem beliebigen Tragegurt beliebigen angebracht werden. Dadurch kann jeder, ohne Loslassen der Bremsgriffe, das Gerät leicht bedienen.

Bitte achten Sie darauf, Ihre Leinen oder die Führungsrolle Ihres Beschleunigers , nicht aus Versehen "einzuschließen".

**Wir empfehlen euch, einen Reibungsschutz zwischen das Klettband und den Tragegurt einzurichten.**

- 2. Die Klettbänder ermöglichen auf einem Cockpit, am Oberschenkel (mit Verlängerung) oder am Handgelenk, das Gerät zu befestigen .
- 3. Bitte sichern Sie Ihr Gerät mit der vorhandene Sicherheitschlinge .

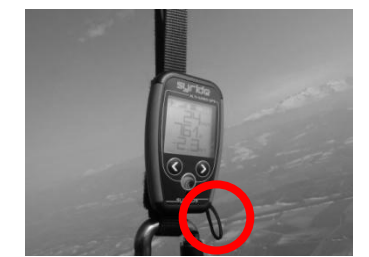

<span id="page-89-0"></span>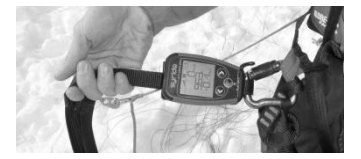

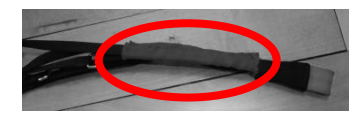

#### <span id="page-90-0"></span>**III. Batterie Aufladen**

- 1. Schließen Sie Ihr Gerät über das mitgelieferte USB-Kabel an Ihren PC an. Beim Aufladen des Gerätes leuchtet eine rote Diode.
- 2. Wenn das Gerät an ist zeigt es: "Aufladen " Prozentzahl. Eine vollständige Ladung benötigt ca. 2 Stunden.
- 3. Ziehen Sie einfach den USB-Stecker, um den Ladevorgang zu beenden. Ihr Gerät hat einen Li-Ion Akku ohne Memory Effekt.
- 4. Beim Einschalten, um sich einpegeln, braucht die Batterie ca. 10 Sekunden,.

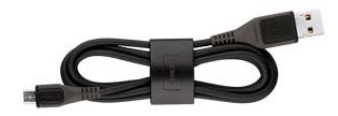

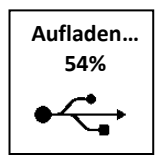

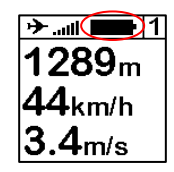

# **IV. GPS stand informationen**

**Nach einer lange Inaktivitätszeit oder einer geographische Veränderung, kann die GPS übereinstimmung bis 10 Minuten dauern. eine effective satellitensuche ist nur im freien möglich. Wir empfehlen, das Gerät einige zeit vor Flugstart bereits einzuschalten, um den GPS Empfang sichern.** 

- 1. Der GPS zustand wird durch die Signalbalken am Bildschirm angezeigt:
	- o۲ Blinken = nicht bereit

. . II . soli

- a sil Niedrige Signalstärke
	- Mittlere Signalstärke
		- Hohe Signalstärke
		- Optimale Signalstärke

Eine Zahl weist auf die Synchronisierte Satelliten menge

2. Das Flugzeugsymbol zeigt an, ob gerade ein Flugspur aufgezeichnet wird. Das Vario stellt automatisch fest, ob den Flug gestartet ist.

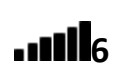

<span id="page-91-0"></span>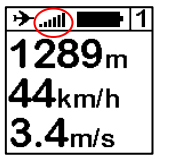

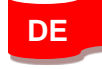

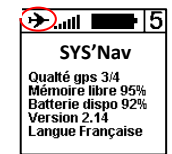

# <span id="page-92-0"></span>**V. Menü Übersicht**

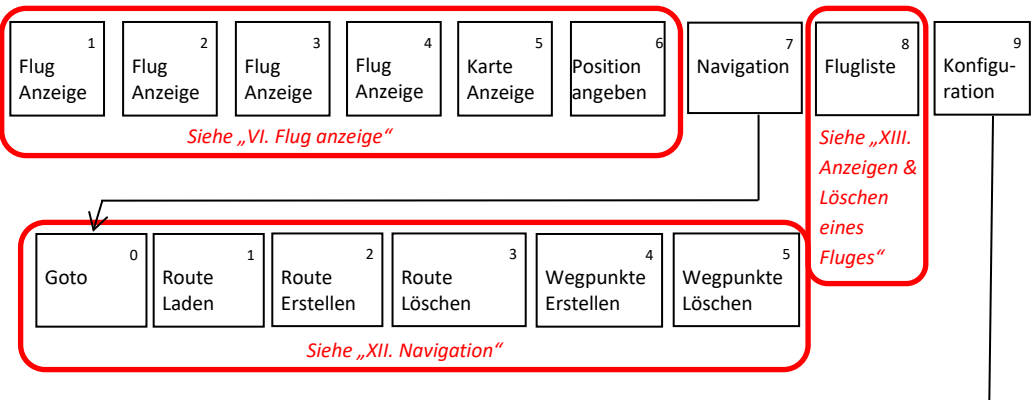

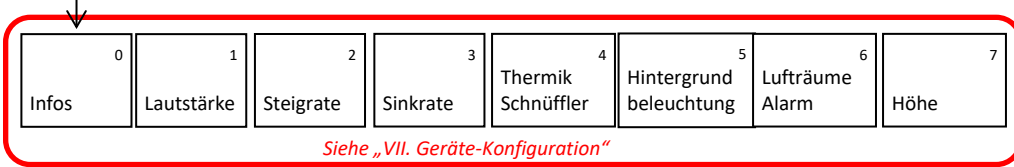

# **VI. Flug anzeige**

- 1. Die anzeige #1 bis #4 gibt flug Informationen, die Sie vorab konfiguriert<br>
haben. Wenn das GPS Signal das GPS abgebrochen wird, zeigt die anzeige"**NO GPS "**.
- 2. Auf der Anzeige#1 bis #4 können Sie durch Druck auf den Syride -Taste das Audiosignal des Vario AN oder AUS schalten. Das kann dann sinnvoll sein, wenn Sie sich beispielsweise auf ein<br>Flugmanöver oder die Landung Flugmanöver konzentrieren wollen.
- 3. Auf der Anzeige#6: Ein Druck auf de r Syride -Taste speichert Ihre aktuelle GPS Position. zeigt Ihnen später die Höhe und Entfernungsdifferenz relevant der gespeicherten Koordinaten an.

<del>D</del> …⊪ → ⊪  $\pm 19^{\circ}$ C l 289m  $E = 8.9$  $44$ km/h  $h=256m$  $a=1.4a$  $.4<sub>ms</sub>$ 

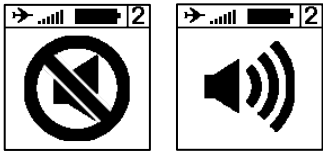

ا الس **6 Drücken Sie den mittleren Knopf, um die aktuelle Position zu speichern**

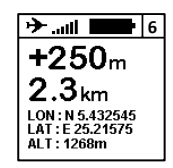

**DE**

- 4. Anzeige #5 ("Karte Anzeige") verwendet die gesamte Anzeigefläche. Ihr könnt sehen:
	- Ihre Position und Richtung im Zentrum der Karte
	- Die Topographie als Graustufen Modell (sofern sie in den Speicher geladen wurde)
	- Angrenzende Lufträume (sofern sie in den Speicher geladen wurden)
	- Ihre GPS Spur der letzten 10 Minuten (geflogener Weg)
	- Wegpunkte und optimimierte Route (sofern geladen)

Ihr Gerät zeigt automatisch zum nächsten Wegpunkt. Um dass manuell zu ändern, drücken Sie die Syride Taste für 2 Sekunden.

Ein kurzen Klick auf die Syride Taste ändert die Zoomstufe. Der Norden wird in der Karte immer oben angezeigt.

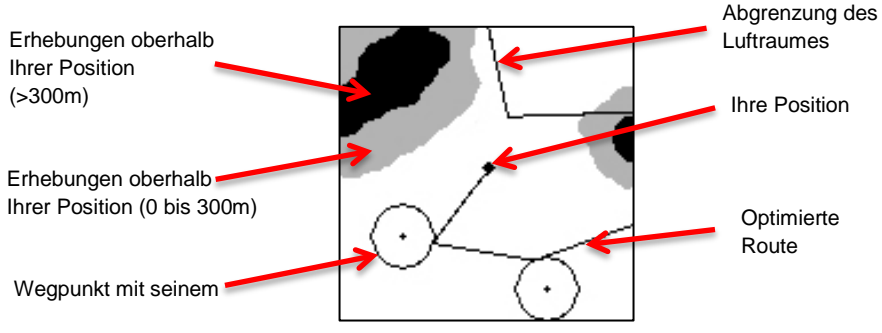

#### Radius

## **VII. Geräte-Konfiguration**

- 1. Drücken Sie die "Syride" Mittlere Taste, um Ihr Gerät zu starten und in den Hauptmenü zu kommen.
- 2. Nutzen Sie die Pfeiltasten, um zum Menü #9 zu gelangen. Zum Bestätigen nutzen Sie die mittlere Taste. In der rechten oberen Ecke sehen Sie, in welchem Menü Sie sich befinden.
- 3. In der erste anzeige des Setup-Menüs können Sie Systeminformationen sehen.. **Ein längeren druck auf die Syride Taste, ermöglicht eine (Flug)Spur manuell zu starten.**

Auf der nächste Anzeige,drücken sie auf die mittlere Taste , um die Lautstärke anzupassen.

<span id="page-95-0"></span>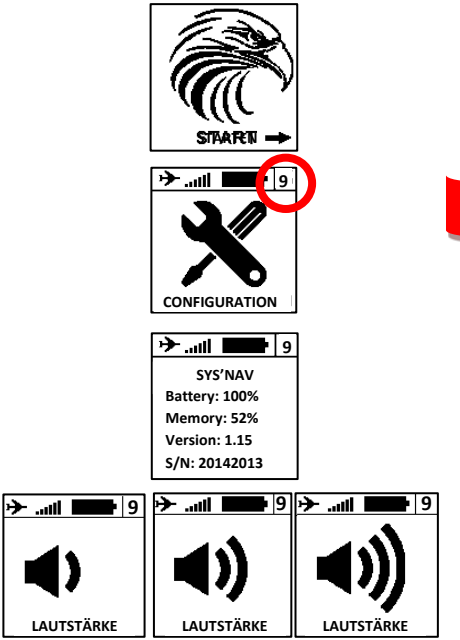

**DE**

4.

5. Die nächsten zwei Anzeigen erlauben Ihnen, den Schwellenwert alarm für Steig- und Sinkrate zu setzen.

Die nächste Anzeige ermöglicht daß an oder ausschalten, den Thermik Schnüffler. Das Gerät wird, in eine Flugphase, ein besondere Signalton abgeben wenn Sie nicht steigen (<0.1m/s) noch sinken (>- 0.2m/s). In der Regel bedeutet das, daß Sie in der Nähe einer Thermik oder am Anfang ein Thermischer Zyklus fliegt.

6. Hier können sie die Hintergrundbeleuchtung Ihres Bildschirms an oder ausschalten. **Achtung: die Hintergrundbeleuchtung reduziert die Gesamtbetriebsdauer Ihres Gerätes (ca.30%).**

Auf die nächste Anzeige können sie den akustischen Alarm aktivieren bzw. Deaktivieren, wenn Sie einen Luftraum einfliegen

Auf der "Höhe" Anzeige können Sie auswählen, ob die Höhe direkt von GPS (Standard) angegeben wird oder ob sie eine Druckhöhe (barometrischen) manuell verkeilen.

7. Die letzte Anzeige bringt Sie zum ersten Flug bildschirm zurück. (#1).

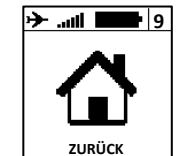

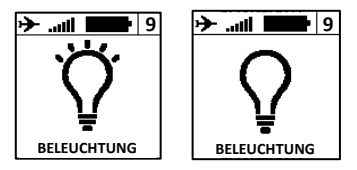

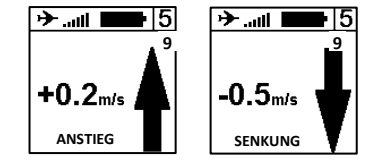

## **VIII. Erweiterte Optionen Konfiguration**

Wenn Sie Ihr Gerät über das SYS PC Tool mit dem Computer verbinden, gelangen Sie in die erweiterte Einstellungen. Hier können Sie:

- Die Vario Filterzeit Modifizieren (Integration= gleitender Durchschnitt).,
- Ändern Sie die Auslöseschwelle des Alarms, in Verbindung mit dem G-Sensor,
- Der Thermik schnüffler (bzw. "Thermik Finder") an oder auschalten,
- Die Abstandwarnung für mögliche Luftraumverletzungen (HZA horizontaler Abstand und VZA vertikaler Abstand) anpassen,
- Weitere Einstellungen im Gerät vornehmen, die derzeit möglich sind,
- Eine Erläuterung dieser Funktionen wird hier erklärt: <https://www.syride.com/de/support>> **[SYS-PC-Tool] Wofür Sind die Parameter Einstellungen des Gerätes angewendet?**

Hierfür:

- 1) Schalten Sie Ihr Gerät an und verbinden Sie es mit dem Computer.<br>2) Im SYS PC Tool öffnen Sie das Menü *Einstellungen*  $\rightarrow$  *Konfigur*
- *2)* Im SYS PC Tool öffnen Sie das Menü *Einstellungen Konfiguration Gerät* und klicken dort auf *Einstellungen ändern.*
- 3) Nehmen Sie Ihre Änderungen vor.
- 4) Klicken Sie auf *Einstellungen speichern*.

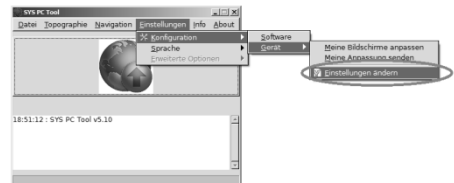

<span id="page-97-0"></span>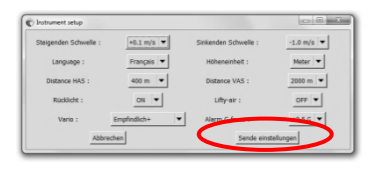

# **IX. Individuelle Anzeige und Klang Konfiguration**

#### **Mit dem SYS'Nav können Sie die Anzeige #1 bis #4 sowie den Vario-Klang völlig individuell konfigurieren!**

Um Ihre Anzeige anpassen:<br>1) Öffnen Sie die We

- 1) Öffnen Sie die Website[: http://www.syride.com/de/ssctool/Nav](http://www.syride.com/de/ssctool/Nav) oder klicken Sie im SYS PC Tool auf *Einstellungen Konfiguration Gerät Meine Bildschirme anpassen*.
- 2) Konfigurieren Sie Ihre Anzeige, indem Sie die gewünschten Elemente samt Größe und Einheit auswählen und nacheinander bei gehaltener Maustaste auf der jeweiligen Anzeige ziehen und dort loslassen.
- 3) Laden Sie die Konfig. Datei auf Ihren Computer.
- 4) Schalten Sie Ihr Gerät an und verbinden sie es per USB mit dem Computer.<br>5) Im SYS PC Tool wählen Sie *Einstellungen -> Konfiguration -> Gerät* und
- 5) Im SYS PC Tool wählen Sie *Einstellungen Konfiguration Gerät* und klicken dann auf *Meine Anpassung senden.*
- 6) Wählen Sie die Konfig. Datei aus, den Sie zuvor geladen haben. Nach dem Laden können Sie die Verbindung abbrechen.
- 7) Sie können auch anstelle einer eigenen Konfiguration erstellen, eine der von Syride bereitgestellten, erprobten Anzeige-Konfiguration laden.

Zögern sie nicht, um Konfiguration Bibliotheken erstellen und weiterzugeben.

Die Klang Konfig. Verwendet das gleiche Prinzip.

Diese ist hier möglich:<https://www.syride.com/de/variosetup>

<span id="page-98-0"></span>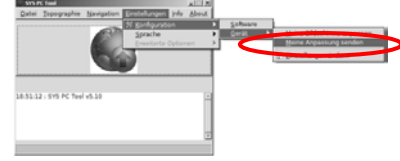

# <span id="page-99-0"></span>**X. Höhe über Grund**

Das SYS'Nav kann Ihre aktuelle Höhe über Grund darstellen. Hierzu wird auf die topographischen Daten der Shuttle Radar Topography Mission zurückgegriffen (Endeavour Space Shuttle im Jahr 2000[, http://en.wikipedia.org/wiki/Shuttle\\_Radar\\_Topography\\_Mission](http://en.wikipedia.org/wiki/Shuttle_Radar_Topography_Mission) ). **Die weltweit Topographie ist schon in den SYS'Nav v3 gespeichert.**

Für die ehemaligen Versionen müssen Sie also vorab die topographischen Daten der jerweiligen Region laden, in der Sie fliegen werden.

- 1) Öffnen Sie die Websit[e http://www.syride.com/de/topografia](http://www.syride.com/de/topografia) oder wählen Sie im SYS PC Tool *Topographie Topographie herunterladen*.
- 2) Wählen Sie auf der Website über das rote Rechteck Ihr Fluggebiet, für welches Sie Daten benötigen, und laden Sie die Daten auf Ihren Computer.
- 3) Schalten Sie Ihr Gerät an und verbinden sie es per USB mit dem Computer.
- 4) Im SYS PC Tool klicken Sie auf *Topographie Topographie senden* und wählen Sie die Datei aus, die Sie vorher heruntergeladen haben. SYS PC Tool  $-$
- 5) Nachdem die Datei erfolgreich übertragen wurde, können Sie die Verbindung zum Gerät abbrechen.

Achtung: Die "Höhe über Grund" hat eine Genauigkeit von ±20m, diese vom GPS (einige Meter) ist hinzugerechnet.

*Um Höhe über Grund darzustellen, muss die Information vorab in Ihrer Anzeige-Konfiguration eingestellt werden, eine GPS Verbindung haben und die topographischen Daten des Fluggebiets vorab geladen haben.* 

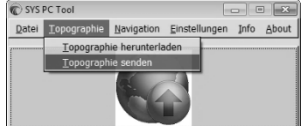

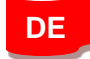

# <span id="page-100-0"></span>**XI. Lufträume**

Um Luftraumverletzungen zu vermeiden können Sie Luftraum-Daten in OpenAir Format auf Ihr SYS'Nav laden.

Hier finden Sie einige Hinweise zur Nutzung von Lufträumen:

- **Überprüfen Sie die Datei Version**, die Sie herunterladen. Lufträume ändern sich regelmäßig.
- Die Kentniss der Luftfahrtrichtlinien sowie eine Vorbereitung des Fluges sind Vorbedingung für eine korrekte Interpretation und Nutzung Ihres SYS'Nav Daten.
- Es können temporäre Sperrzonen existieren. Sie werden durch sogenannte NOTAM Meldungen (Notice to Airmen) angekündigt und sind normalerweise über öffentliche Webseiten der Behörden abrufbar.
- In internationalen Regelungen gibt es keine verbindliche Maximalflughöhe. **Bitte informieren Sie sich selbst über die landesspezifischen Richtlinien, um regionale Vorgaben zu erhalten.**
- Obwohl es theoretisch möglich ist, Luftraumdaten ganzer Länder in den Speicher des SYS'Nav zu laden, empfehlen wir Ihnen, die 'open air' Dateien regelmässig durch Überschreiben zu bereinigen, um die Karte anzeige nicht mit Lufträumen zu füllen.

Um Lufträume auf Ihr SYS'Nav zu laden:

1) Klicken Sie im SYS PC Tool auf *Navigation Lufträume OpenAir Datei herunterladen* (sofern Sie die Datei nicht bereits heruntergeladen haben).

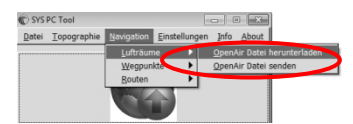

**DE**

- 2) Das Online Tool von Syride stellt Ihnen die Dateien pro Land zur Verfügung. Laden Sie die benötigten Dateien auf Ihren Computer.
- 3) Starten Sie Ihr Gerät und verbinden Sie es mit dem USB Kabel zum Computer.<br>4) Klicken Sie im SYS PC Tool auf Navigation  $\rightarrow$  Lufträume  $\rightarrow$  OpenAir Datei s
- 4) Klicken Sie im SYS PC Tool auf *Navigation → Lufträume → OpenAir Datei senden.*<br>5) Wählen Sie die vorher heruntergeladene Datei aus und bestätigen Sie.
- 5) Wählen Sie die vorher heruntergeladene Datei aus und bestätigen Sie.

Um die genaue Lage der Lufträume anzuzeigen, bietet das SYS'Nav Ihnen zwei Möglichkeiten:

- Die Karte Anzeige, welcher die angrenzenden Lufträume in 2D darstellt.
- Die benutzerdefinierten Datenfelder auf die Anzeige 1bis4, um **Namen, horizontale und vertikale Distanz** des zu Ihrer Position nächstgelegenen Luftraums anzeigen.

Während des Fluges werden Sie akustisch und visuell darauf hingewiesen, wenn Sie sich einem Luftraum nähern (bricht das GPS Signal währenddessen ab, ertönt die Warnung erneut wenn das Signal wieder entsteht):

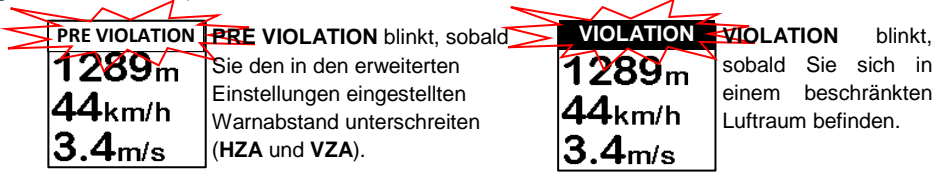

# <span id="page-102-0"></span>**XII. Navigation**

8)

Um eine Route erstellen, nutzen Sie am einfachsten unser Online-Tool "*Route Planer*".

Zur Erstellung einer Route mit den Online-Tool "*Route Planer*":

- 1) Klicken Sie auf *Navigation Routen Route herunterladen.*
- 2) Das Online-Tool von Syride ermöglicht die Wegpunkte und denen Radius zu wählen. Sobald Sie Ihre Route erstellt haben, klicken Sie auf die Leiste"*Routendatei runterladen***"**.

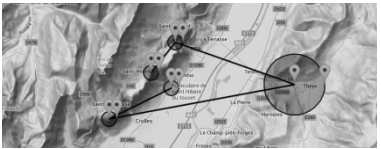

- 3) Starten Sie Ihr Gerät und verbinden Sie es per USB Kabel mit Ihrem Rechner.<br>4) Im SYS PC Tool klicken Sie **Navigation**  $\rightarrow$  **Routen**  $\rightarrow$  **Route senden.**
- 4) Im SYS PC Tool klicken Sie *Navigation Routen Route senden.*
- Im folgenden Bildschirm können Sie einen der 10 verfügbaren Speicherplätze für Ihre Route wählen und die vorher gespeicherte Datei auf Ihr Gerät laden.
- 6) Um die Route in Ihrem Gerät aktivieren, gehen Sie in der Anzeige #7 *Navigation Route laden*. Diese erscheint dann auf die «Karte» Anzeige. **Denken Sie daran, die gewünschten Datenfelder(W.punkt-infos) in Ihre Bildschirmkonfiguration einzufügen** (siehe **IX.Individuelle Anzeige Konfiguration**).
- 7) Im flug, wenn ihr auf der Syride Taste, bis zum Signalton drückt, wird der nächste wegpunkt übersprungen

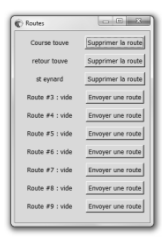

Sie können die Route auch direkt in Ihrem SYS'Nav erstellen:

*1)* Zunächst erstellen Sie Ihre Wegpunkte. Dazu gehen Sie im Menü #7

*Navigation Wegpunkte erstellen*. Ihr Gerät wird Sie nach einen Namen, die

Koordinaten sowie die Höhe (optional) Fragen.

Wenn Sie bereits eine Datei mit Wegpunkten besitzen, können Sie diese auch über das SYS PC TOOL auf Ihr Gerät laden. Klicken Sie hierzu auf *Navigation Wegpunkte Wegpunkte-Datei* 

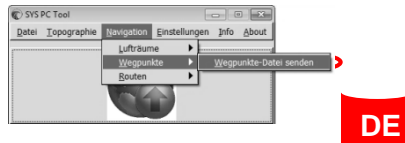

*senden*. Das SYS PC Tool akzeptiert nur das OziExplorer Dateiformat.

- *2)* Danach gehen Sie im SYS'Nav im Menü #7 *Navigation Route erstellen:*
- Als erstes geben Sie Ihre Route einen Namen.
- Bei der Auswahl des ersten Wegpunktes können Sie zwischen einem "klassischen" **WAYPOINT** oder einem **START IN / START OUT** Wegpunkt wählen (muss nach einer bestimmte Zeit erreicht oder verlassen werden).
- Nach der Auswahl der Wegpunkte können Sie einen Radius (Voreinstellung 400m gemäß FAI Richtlinien) sowie eine minimale Höhe für den Übergang festlegen.
- Tragen Sie so viele Wegpunkte wie benötigt(max.25000).
- Sie können für den letzten Wegpunkt einen "**ZIEL-ZYLINDER**" einfügen, welcher neben den Eigenschaften eines klassischen Wegpunkts die vorgeschriebene Ankunftszeit integriert, oder eine "**ZIELLINIE**", welche rechtwinklig zur definierten Route durchlauft.
- Klicken Sie "**ROUTE BEENDEN**". Die Route kann nun geladen werden.

## **XIII. Flug Anzeigen oder Löschen**

- 1. Auf Menü#8, drücken Sie die Syride Taste, um die gespeicherte Flüge aufzurufen oder entfernen.
- 2. Das Menü hat genau so viele Seiten wie Sie Flüge registriert haben. Jeder Seite enthält eine Zusammenfassung der einzelnen Flüge.
- 3. Drücken Sie die Syride-Taste, Um einen Flug zu löschen, zum bestätigen drücken Sie auf die rechte Taste.
- 4. Drücken Sie auf die Syride-Taste um im Hauptmenü zurückzukehren.

<span id="page-104-0"></span>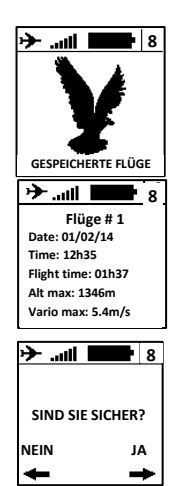

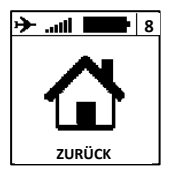

# **XIV. Warnungen und Reset**

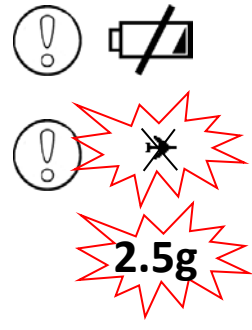

<span id="page-105-0"></span>Erscheint beim Start des Gerätes oder während des Gebrauchs. Der Akkustand ist bei <10%. Der SYS'Nav Akku muß geladen werden.

Wenn die Flugspur-Anzeige durch kreuzt ist und blinkt, bedeutet, daß die maximale Anzahl der gespeicherten Flüge erreicht ist oder der Speicher des Instruments ist voll.

**DE**

Wenn der G-Sensor Wert, als in dem erweiterten Einstellungen (2,5 g Standard) angegeben ist, überschritten ist, wird ein lautes Tonsignal auf die maximale Lautstärke aktiviert (**auch wenn diese ausgeschaltet ist**).

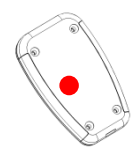

Um, mit eine Nadel, ein **Neustart der Geräte Software** zu erzwingen, ist ein Loch an der Rückseite des Gehäuses zu diesem Zweck vorgesehen.

Um **das Gerät Manuell Aktualisieren**, erst am Rechner anschließen, Sys pctool starten und dann, mit eine Nadel, die taste an der Rückseite des Gehäuses drücken.

# **XV. Flüge Übertragen**

- 1. Stellen Sie sicher, dass Sie vorab das SYS PC Tool auf Ihrem Computer installiert haben.
- 2. Schalten Sie Ihr Gerät ein und verbinden es per USB Kabel.
- 3. Klicken Sie auf *Einstellungen*   $\rightarrow$ *Konfiguration Software*, um die Download -Einstellungen einzurichten bzw. später zu verändern..
- 4. Um die erweiterte Fluganalyse auf syride.com zu nutzen, geben Sie bitte einmalig Ihren Namen, Emailadresse und Passwort Ihres Syride-Ko<br>
(registrieren können Sie Syride-Kontos an (registrieren können Sie sich auf<br>http://www.svride.com). Zusätzlich oder [http://www.syride.com\)](http://www.syride.com/). Zusätzlich oder alternativ können Sie<br>IGC/GPX/KML files a "*Kopie der IGC/GPX/KML files auf Computer*  speichern" ankreuzen und "OK" klicken.

<span id="page-106-0"></span>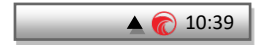

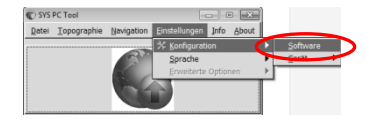

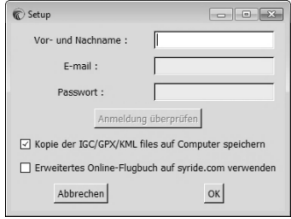

- 5. Drücken Sie auf **"Download Flüge"**, und Ihre Flüge werden von Ihrem Gerät zum Online -Flugbuch gesendet und /oder auf Ihrem PC gespeichert. Auf Ihr Computer können Sie Ihre Flugdateien höfnnen unter Datei > Datei öffnen Klicken .
- 6. Auf de n Online -Flugbuch können Sie die Informationen, zum beispiel der Flugsname, der Startplatz, der benuzte Schirm mit dem roten Stift ändern und mit dem grünen Pfeil bestätigen.
- 7. Um die Spur zu sehen, klicken Sie auf dem Bild.
- 8. Klicken Sie auf die "Auge zeichnung" falls Sie diesen Flug nicht in Ihrem öffentlichen Profil anzeigen wollen.

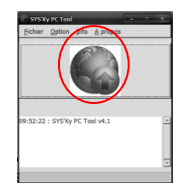

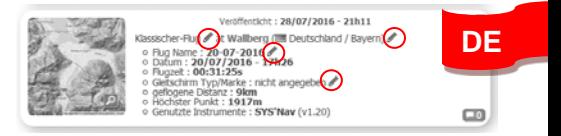

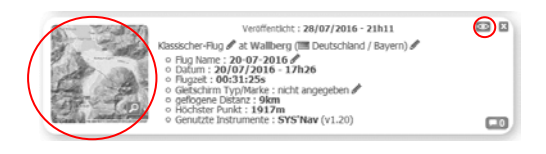
9. Beobachten Sie die fortschritte der Rangliste auf der Flugseite in dem sie die Karte Zeitskala bewegen oder ändern. überprüfen sie die Rangliste ihren Startgebiet.

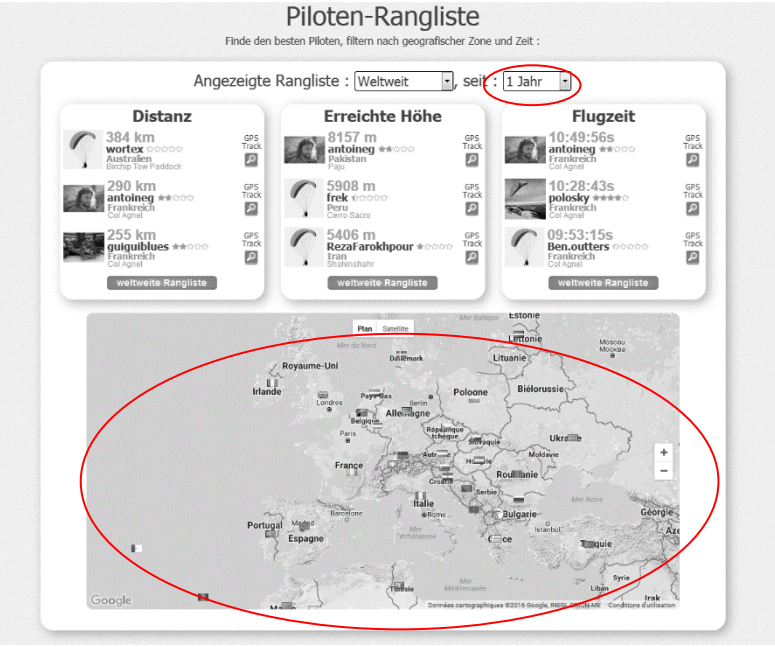

# **XVI. Parameter**

Die folgenden Parameter wurden in Ihrem Gerät voreingestellt, um seine Nutzung und Laufzeit optimieren.

- Flüge **unter einer Minute** werden automatisch durch das SYS PC Tool gelöscht.
- Während des Fluges wird Ihr Gerät die Aufzeichnung automatisch beenden, wenn weder Geschwindigkeit über Grund noch eine Veränderung der Höhe gemessen wird (außer bei Manuellauslösung Seite 94).
- Ihr Gerät schaltet sich nach **20 Minuten Inaktivität** automatisch AUS, es sei denn, Sie fliegen.
- Das **SYS'Nav v3** kann bis zu **1500 Stunden** Flüge speichern
- Das **SYS'Nav v3** kann bis zu **25 000 Wegpunkte** speichern.
- Der **G-Sensor** Alarm wird standardmäßig bei **2.5g** ausgelöst.
- Die **Einstellung von Zeit** und Datum erfolgt über GPS (um die GMT Zeit zu
- ermitteln) und über Ihren Computer (um die Zeitzone anzuwenden)

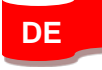

# **XVII. Praktische Hinweise**

- **Wir empfehlen Ihnen, Ihr Gerät schon während der Startvorbereitungen anzuschalten, damit Sie zum Startzeitpunkt eine funktionierende GPS Verbindung haben.**
- Nutzen Sie immer die **Sicherheitslasche** um Ihr Gerät während des Fluges zu sichern.
- Elektromagnetische Störungen durch VHF Antennen können den GPS Empfang beeinflussen.
- Wenn das SYS'Nav sehr heiß ist und Sie in sehr kalter Luft fliegen, kann es zu **Kondensbildung** auf dem Bildschirm kommen. Diese verschwindet nach wenigen Minuten wieder.
- Nutzen Sie die **Hintergrundbeleuchtung nur bei Bedarf, sie benötigt ca. 30% mehr Energie**.
- Sie können Ihr Gerät komplett auf Werkeinstellungen über das SYS PC Tool (im Menü *Einstellungen Erweiterte Optionen*) zurücksetzen. Dabei werden alle gespeicherten Flüge und die angepassten Anzeigen gelöscht.
- Wenn Sie Ihr Gerät an ein USB-kabel anschließen, wird es automatisch aufgeladen, auch wenn das Gerät AUS ist.
	- Zögern Sie nicht, die Informationen Anzeige auf dem Bildschirm zu ändern (Größe, Einheiten, Position ...): <http://www.syride.com/de/ssctool/Nav>

# **Anmerkungen**

#### Wichtig: Sicherheitshinweise und Warnungen **Vorsichtsmaßnahmen bei der Nutzung des SYS'Nav**

Lassen Sie Ihr SYS'Nav niemals unbeaufsichtigt.

Reinigen Sie Ihr Gerät regelmäßig mit einem weichen Tuch. Öffnen Sie das Gerät nicht, dadurch erlischt Ihr Garantieanspruch. Sollte Ihr Gerät mit Wasser in Kontakt gekommen sein, warten Sie 24h mit dem erneuten Einschalten, bis es ganz durchgetrocknet ist. Setzen Sie Ihr Gerät keinen extremen Temperaturen aus, es könnte dadurch dauerhaft beschädigt werden. Vermeiden Sie volle Sonneneinstrahlung (beispielsweise am Startplatz) und legen Sie es nicht in den Gefrierschrank. Soaring in der Antarktis wird nicht garantiert!!

Stellen Sie sicher, dass das Gerät sicher und gut sichtbar befestigt ist, bevor Sie starten. Syride kann für einen Verlust des Gerätes während des Starts oder des Fluges nicht verantwortlich gemacht werden.

Wir legen großen Wert auf die ständige Verbesserung der Auswertung der Flugdaten. Wir können jedoch nur eine Einschätzung der Indikatoren vornehmen. Wenn Ihre Ergebnisse nicht konsistent mit der Realität sind, lassen Sie uns dies bitte wissen, damit wir unsere Modelle und Berechnungen verbessern können.

#### **Batterie(Akku)**

In diesem Gerät wurde ein lithium-Ionen Akku verbaut. Nicht Temperaturen von mehr als 50°C (120°F) aussetzen. Das SYS'Nav zeigt eine Warnung an, wenn es im eingeschalteten Zustand Temperaturen > 50°C (120°F) registriert. Es besteht die **Gefahr von Feuer, Explosion oder Verbrennungen**.

Bei einem Austreten von Batterieflüssigkeit und Hautkontakt reinigen Sie die betroffenen Stellen sofort gründlich mit Wasser und nehmen Sie medizinische Hilfe in Anspruch. Aus Sicherheitsgründen und um die Lebensdauer der Batterie zu verlängern sollte das Gerät immer bei gemäßigten Temperaturen aufgeladen werden.

Temperaturen: Standardbetrieb von 0°C (32°F) bis +45°C (113°F). Kurzzeit-Lagerung bei -20°C (-4°F) bis 60°C (140°F). Langzeit-Lagerung - 20 °C (-4°F) bis 25°C (77°F).

Versuchen Sie nicht die Batterie selbst auszutauschen oder zu entfernen, dies ist nicht durch den Endnutzer möglich. Es besteht Explosionsgefahr, wenn die Batterie durch ein nicht-kompatibles Modell ersetzt wird. Bei einem Batterieproblem wenden Sie sich bitte direkt an den Syride Support.

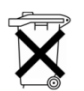

## **Hinweise zur Batterieentsorgung und Entsorgung elektrischer und elektronischer Geräte.**

DIE LITHIUM-IONEN BATTERIE UND DIE ELEKTRONISCHEN BAUTEILE IN DIESEM PRODUKT

KÖNNEN NICHT ÜBER DEN HAUSMÜLL ENTSORGT WERDEN. Bitte bringen Sie es zu einer entsprechenden Wertstoff-Sammelstelle.

Es gilt die Richtlinie 2002/96/EC für die Europäische Union. Für die korrekte Vorgehensweise für Länder außerhalb der Europäischen Union kontaktieren Sie bitte die jeweilige Landesbehörde.

**LADEN SIE IHR GERÄT KEINESFALLS MIT EINEM ANDEREN USB KABEL ALS DEM VON SYRIDE BEIGELEGTEN. LEISTUNGSANGABE: 5VDC 500mA.**

### **GPS (Global Positioning System)**

Das GPS funktioniert über einen Global Positioning System Satelliten unter der Kontrolle der Regierung der Vereinten Staaten von Amerika. Syride ist nicht für die Verfügbarkeit und Genauigkeit der GPS Informationen verantwortlich.

## **CE-Zeichen**

Dieses Produkt erfüllt die Anforderungen des CE-Zeichens im Rahmen einer privaten, kommerziellen oder leichtindustriellen Nutzung.

## **Über dieses Dokument**

Die Erstellung dieses Dokumentes erfolgte mit größtmöglicher Sorgfalt. Aufgrund der ständigen Weiterentwicklung des Produkts kann es jedoch dazu kommen, daß nicht alle Informationen jederzeit aktuell sind. Die Informationen dieses Dokumentes können jederzeit ohne Ankündigung geändert werden. Syride übernimmt keine Garantie, weder ausdrücklich noch stillschweigend, daß die Informationen in diesem Handbuch frei von technischen oder redaktionellen Fehlern sind und lehnt jede Haftung für mittelbare und unmittelbare Schäden sowie für Begleit- und Folgeschäden ab, die sich aus irgendeiner Verwendung der in diesem Handbuch bereitgestellten Informationen ergeben.

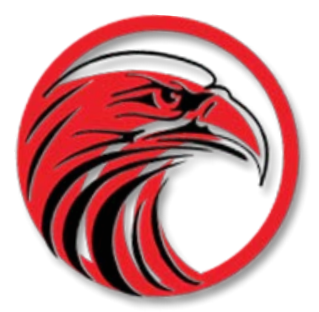

# www.syride.com

FR 2.2/160818 EN 2.1/100518 ES 1.7/011116 DE 1.7/011116